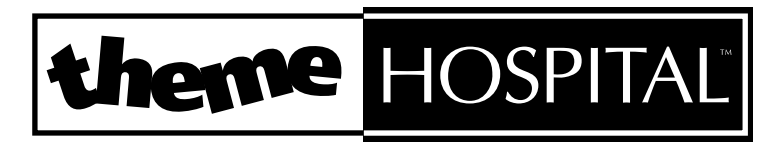

# **MANUEL**

#### **AVERTISSEMENT AUX POSSESSEURS DE TELEVISEURS GRAND ECRAN A PROJECTION**

Des images fixes ou stationnaires peuvent causer une détérioration irréversible du tube cathodique de votre téléviseur en en marquant les luminophores de manière définitive. C'est la raison pour laquelle il est déconseillé d'utiliser les jeux vidéo de manière répétée ou prolongée sur les téléviseurs grand écran à projection.

# **AVERTISSEMENT SUR L'EPILEPSIE**

#### **A LIRE AVANT TOUTE UTILISATION D'UN JEU VIDEO PAR VOUS-MEME OU VOTRE ENFANT**

Certaines personnes sont susceptibles de faire des crises d'épilepsie ou d'avoir des pertes de conscience à la vue de certains types de lumière clignotante ou de sources lumineuses de notre environnement quotidien. Ces personnes s'exposent à des crises lorsqu'elles regardent certaines images télévisées ou lorsqu'elles jouent à certains jeux vidéo. Ces phénomènes peuvent apparaître alors même que le sujet n'a pas d'antécédent médical ou n'a jamais été confronté à une crise d'épilepsie.

Si vous-même ou un membre de votre famille avez déjà présenté des symptômes liés à l'épilepsie (crise ou perte de conscience) en présence de stimulations lumineuses, veuillez consulter votre médecin avant toute utilisation.

Nous conseillons aux parents d'être attentifs à leurs enfants lorsqu'ils jouent avec des jeux vidéo. Si vous-même ou votre enfant présentez un des symptômes suivants : vertige, trouble de la vision, contraction des yeux ou des muscles, perte de conscience, trouble de l'orientation, mouvement involontaire ou convulsion, veuillez immédiatement cesser de jouer et consulter un médecin.

#### **PRECAUTIONS A PRENDRE DANS TOUS LES CAS POUR L'UTILISATION D'UN JEU VIDEO**

- Ne vous tenez pas trop près de l'écran. Jouez à bonne distance de l'écran de télévision et aussi loin que le permet le cordon de raccordement.
- Utilisez de préférence les jeux vidéo sur un écran de petite taille.
- Evitez de jouer si vous êtes fatigué ou si vous manquez de sommeil.
- Assurez-vous que vous jouez dans une pièce bien éclairée.
- En cours d'utilisation, faites des pauses de dix à quinze minutes toutes les heures.

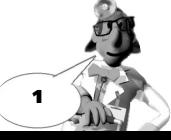

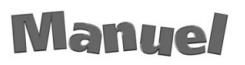

# **theme HOSPITAL**

# **Sommaire**

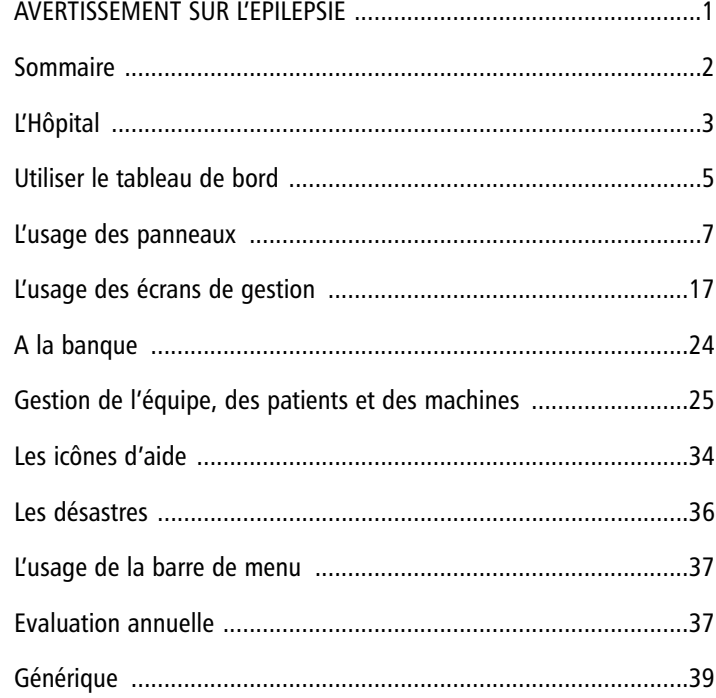

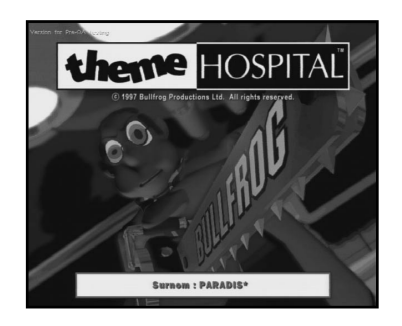

**Bonjour et bienvenue ! Je parie que vous avez déjà essayé de jouer, hein ? et que vos patients se sont plaints, ont vomi et fait la queue pendant que le personnel tournait dingue, sans compter votre solde bancaire qui rivalisait avec la dette nationale du Brésil. Pas de panique, voici tous les détails qui vous permettront de vous en sortir...**

# **L'Hôpital**

#### **La vue de l'hôpital**

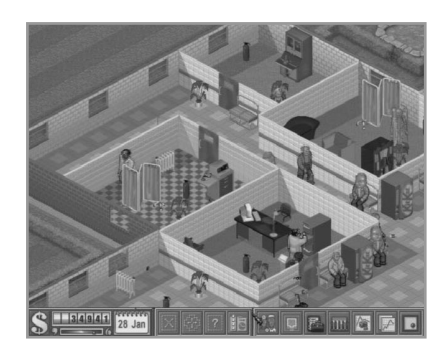

C'est à partir de la vue de l'hôpital que vous concevez l'aménagement de votre établissement. C'est une vue isométrique en coupe. Vous pouvez déplacer le pointeur dans l'écran à l'aide de la souris. Quand vous approchez du bord de l'écran, vous découvrez les parties occultées de votre hôpital.

Vous pouvez marquer n'importe quelle zone de la carte comme un endroit important à l'aide d'une touche de raccourci. Il vous suffira d'utiliser celle-ci pour ramener rapidement la vue à l'endroit voulu, à tout moment, par la suite. Pour programmer une touche de raccourci, déplacez le pointeur vers la zone choisie. Appuyez sur la touche **Alt** et une touche de fonction (**F1** à **F5**), par exemple **F1**. Ainsi, quand vous appuierez sur les touches **Ctrl** (**F1** à **F5**), l'angle de vue sera automatiquement celui que vous avez programmé. Toutes les touches de fonction peuvent servir de touche de raccourci.

L'apparence du pointeur change quand il est sur un membre du personnel, un patient, une machine et une porte. Quand vous déplacez le pointeur sur une icône, vous voyez apparaître une petite fenêtre de texte qui décrit la fonction rattachée à l'icône.

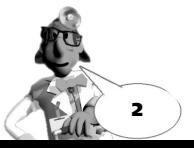

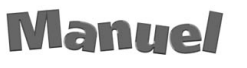

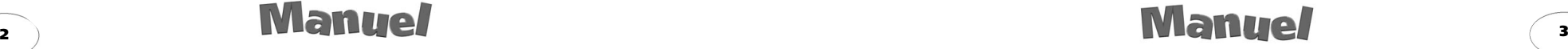

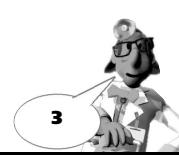

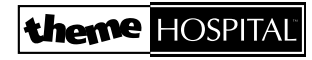

#### **Le Tableau de bord**

#### 34941 28 Jan **IBY OF TBB**

Le tableau de bord, c'est le nom que nous avons donné à la zone qui se trouve sous la vue de l'hôpital. Il est divisé en quatre sections principales : Finances, Construire/Embaucher, Gestion et Barre d'info. La description détaillée du tableau de bord se trouve à la rubrique Utiliser le tableau de bord.

#### **Le Compteur**

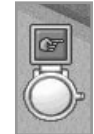

Le compteur est la première chose que vous voyez quand vous commencez à jouer. Il indique le temps qui vous reste avant l'ouverture de l'hôpital au public. Vous avez un sursis de quelques minutes pendant lequel vous pouvez commencer à construire et embaucher ou faire un **clic-gauche** sur l'icône GO pour ouvrir votre hôpital immédiatement. Les joueurs pilotés par l'ordinateur dirigent trois hôpitaux concurrents et n'attendent pas la fin du sursis pour ouvrir leur établissement.

#### **Le Conseiller**

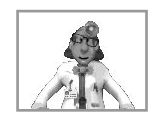

Le petit gars qui se planque en bas à droite de l'écran, juste au-dessus du tableau de bord, est une mine d'informations sur tous les aspects de la gestion d'un hôpital. Il est tout disposé à vous donner de bons tuyaux tout au long de la partie et pour pas un rond. Formidable, non ?

#### **La barre de menu**

AFFICHASE ORAPHED DEBUG FISHIER OPTIONS

La barre de menu est cachée jusqu'à ce que vous déplaciez le pointeur jusqu'au sommet de l'écran. A partir de là, vous pouvez sauvegarder une partie, charger une partie sauvegardée, modifier certains aspects du jeu comme la vitesse, par exemple, ou lire des informations sur votre partie. Il y a quatre menus dans la barre de menu : Fichier, Options, Affichage et Graphes. Leurs fonctions sont détaillées à la rubrique Utiliser la barre de menu.

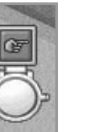

# **Utiliser le tableau de bord**

De gauche à droite, le tableau de bord est divisé en trois sections. A gauche, se trouve la partie financière ; au milieu, on trouve la partie Construire/Embaucher et, à droite, le dernier tiers à deux fonctions. Lorsque le pointeur est dessus, vous vous voyez apparaître les commandes de gestion. Si le pointeur est ailleurs, cette section devient la Barre d'info. Les paragraphes suivants décrivent les fonctions de chaque section.

#### **Les commandes financières**

#### $136957$

**Relevé bancaire :** il affiche l'argent dont vous disposez. Cliquez avec le **bouton gauche** de la souris sur l'indicateur '**\$**' pour voir votre directeur de banque qui peut vous accorder des prêts. Cliquez avec le **bouton droit** de la souris sur le signe '**\$**' pour voir votre relevé bancaire et comparer les dépenses et les rentrées. Consultez la rubrique A la banque pour plus d'informations sur ces écrans.

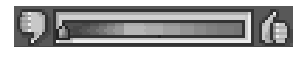

**Barre de réputation** : elle vous indique la réputation que vous avez dans le jeu. Au début, elle est moyenne puis elle varie selon divers critères comme la guérison des patients, la gestion des urgences et l'hygiène de l'hôpital. Votre réputation a un impact sur le nombre de patients qui viennent se faire soigner dans votre hôpital, alors !

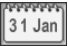

**Calendrier** : il vous tient informé du temps qu'il vous reste avant de connaître le résultat de vos efforts. Gérer un hôpital est très prenant et on oublie parfois quel jour on est. Consultez la rubrique Voir Evaluation annuelle pour plus d'informations.

### **Construire/Embaucher**

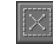

**Construire des salles** : commencez par n'importe quelle salle en cliquant avec le **bouton gauche** de la souris sur l'icône que s'affiche le panneau des salles. Dans la rubrique L'usage des panneaux, vous apprendrez comment on construit des salles.

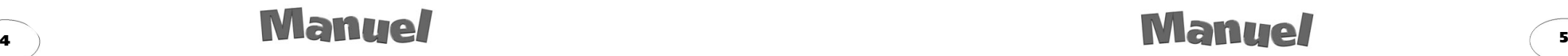

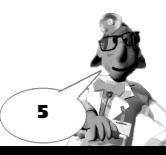

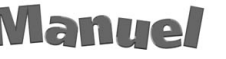

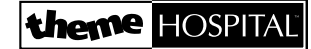

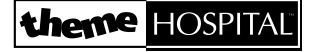

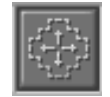

**Aménager les couloirs** : en cliquant avec le **bouton gauche** de la souris sur l'icône, vous faites apparaître le panneau d'aménagement des couloirs qui vous offre divers équipements. Veuillez consulter la section Aménager les couloirs dans la rubrique L'usage des panneaux.

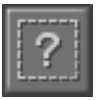

**Modifier salles/objets :** en cliquant avec le **bouton gauche** de la souris sur l'icône, vous afficher le panneau Modifier salles/objets pour valider le tracé d'une salle ou modifier la disposition des objets dans les salles et les couloirs. Ce panneau sera aussi automatiquement sélectionné si vous choisissez une salle dans le panneau des salles. Veuillez consulter la section Modifier salles/objets dans la rubrique L'usage des panneaux..

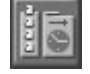

**Embaucher** : embauchez du personnel en cliquant avec le **bouton gauche** de la souris sur l'icône pour afficher le panneau Embaucher. Veuillez consulter la section Embauche dans la rubrique L'usage des panneaux.

#### **Gestion**

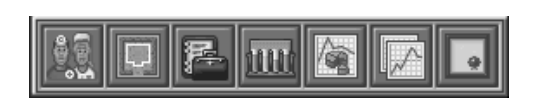

Si vous déplacez le pointeur sur le tiers droit du tableau de bord, vous verrez surgir sept icônes de gestion correspondant, de gauche à droite, à : Gestion de l'équipe, Plan de la ville, Registre, Recherches, Statut, Graphique et Organisation. Cliquez avec le **bouton gauche** de la souris sur une de ces commandes pour voir l'écran qui lui est associé. Vous en trouverez le détail dans la rubrique L'usage des écrans de gestion.

## **Barre d'info**

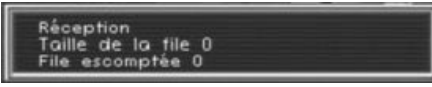

Lorsque vous êtes dans la vue de l'hôpital, les commandes de gestion disparaissent et sont remplacés par la barre d'info qui vous donne de précieuses informations sur votre hôpital lorsque vous déplacez le pointeur dessus. Par exemple, si vous déplacez le pointeur sur une porte, la barre d'info vous indique la longueur de la file d'attente et le nombre escompté de nouveaux patients.

# **L'usage des panneaux**

#### **Les salles**

Utilisez le panneau des salles pour choisir celle que vous voulez construire. Il en existe quatre sortes : Diagnostic, Traitement, Salles et Locaux. Quand vous cliquez avec le **bouton gauche** de la souris sur l'une de ces catégories, la partie droite du panneau affiche une liste de salles. Cliquez avec le **bouton gauche** de la souris sur celle que vous voulez construire.

Le pointeur prend alors la forme d'une truelle et vous êtes en mesure de faire le tracé de la salle. Le panneau des salles est alors remplacé à l'écran par le panneau Modifier salles/objets (voir plus loin) pour la deuxième étape du processus d'aménagement. Les salles nécessaires à un hôpital sont listées ci-après.

**Diagnostic**

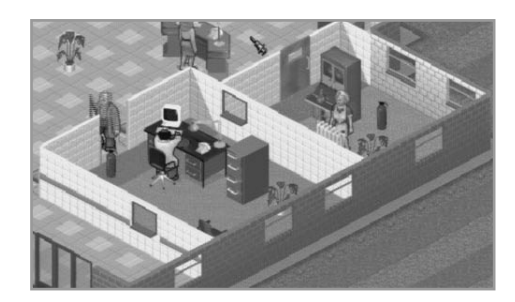

**Le cabinet de médecine générale** est l'endroit où un médecin examine les patients pour déterminer de quoi ils souffrent. L'auscultation détermine si le patient doit se rendre dans une salle de traitement pour essayer de le soigner ou s'il doit aller dans une autre salle de diagnostic pour un examen plus approfondi.

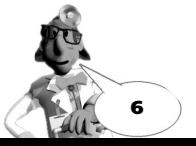

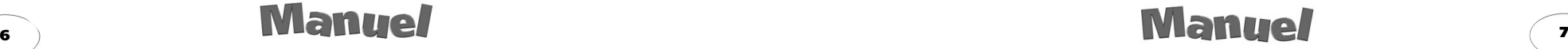

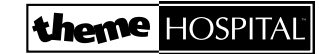

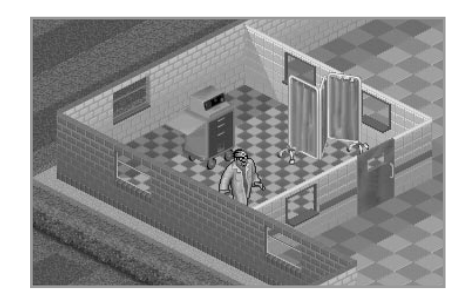

Dans **la salle de diagnostic** un médecin utilise des machines spéciales pour pratiquer un examen plus poussé que celui du médecin généraliste.

**La salle des patients** peut servir au diagnostic mais elle permet également aux patients de se reposer avant de subir une opération. C'est donc une salle à la fois de diagnostic et de traitement. Pour le confort des patients, vous devez y mettre une infirmière.

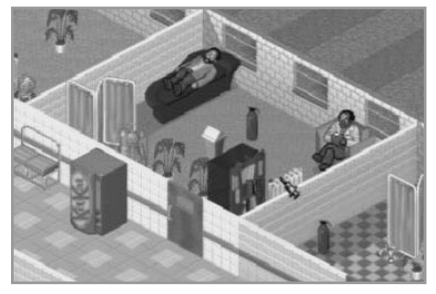

Le cabinet de psychiatrie peut servir au diagnostic mais aussi pour soigner les troubles mentaux avec l'aide d'un médecin doté de compétences dans ce domaine. C'est donc aussi une salle à la fois de diagnostic et de traitement. A mesure que vous jouerez à THEME HOSPITAL vous découvrirez d'autres salles de diagnostic mais celles-ci sont fondamentales pour commencer.

**Traitement**

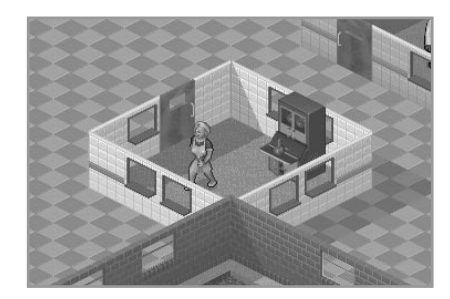

**La pharmacie** est l'endroit où une infirmière délivre des médicaments aux patients en fonction des diagnostics.

**Le cabinet de psychiatrie** et **la salle des patients** sont décrits à la rubrique Diagnostic.

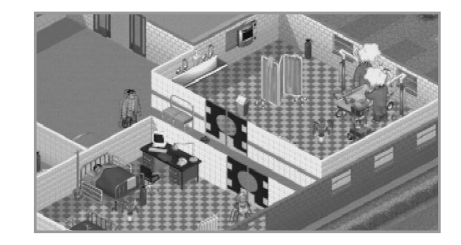

**La salle d'opération** est une salle de traitement. Vous n'en verrez pas au premier niveau de THEME HOSPITAL parce que vous avez besoin de deux médecins qualifiés en chirurgie pour pratiquer des opérations.

**Salles spécialisées**

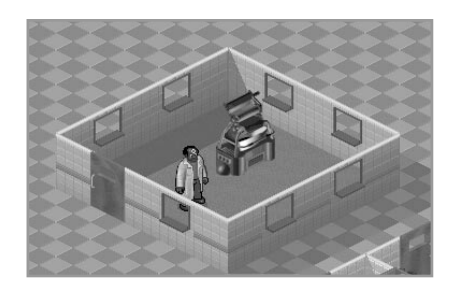

Il y a plusieurs salles spécialisées dans THEME HOSPITAL. Les médecins utilisent leurs équipements pour soigner la plupart des maladies. Par exemple, la salle de gonflage permet de soigner l'encéphalantiasis. Un très bon joueur doit pouvoir construire tous les genres de salle de Theme Hospital mais nous ne gâcherons pas votre plaisir en vous disant tout dès maintenant.

![](_page_4_Picture_17.jpeg)

![](_page_4_Picture_18.jpeg)

![](_page_4_Picture_19.jpeg)

![](_page_4_Picture_20.jpeg)

![](_page_5_Picture_0.jpeg)

#### **Locaux**

Ces lieux sont moins prestigieux que les salles de diagnostic et de traitement mais ils sont très utiles à la gestion de votre hôpital. Il y en a quatre sortes différentes : les Toilettes, Salle de repos, Département Recherches et Salle de formation.

![](_page_5_Picture_4.jpeg)

**Les toilettes** sont indispensables à l'hygiène des patients en long séjour.

![](_page_5_Picture_6.jpeg)

**Les salles de repos** offrent aux médecins et infirmières un endroit où décompresser car, dans THEME HOSPITAL comme dans la vraie vie, ils s'épuisent lorsqu'ils sont de garde trop longtemps.

![](_page_5_Picture_8.jpeg)

#### **Les départements de**

**recherche** permettent aux médecins dotés des compétences adéquates d'étudier de nouvelles cures, d'améliorer ou créer des médicaments et des équipements. Les recherches sont expliquées à la rubrique L'usage des écrans de gestion.

Vous ne pouvez pas avoir un tel département au premier niveau de THEME HOSPITAL.

![](_page_5_Picture_12.jpeg)

![](_page_5_Picture_14.jpeg)

**Les salles de formation** sont les salles où les médecins au niveau Consultant peuvent former des confrères pour élargir leurs compétences. Quand des médecins acquièrent des connaissances, ils obtiennent automatiquement une promotion. Ensuite, ils passent par une période de probation. Pour un interne devenu médecin, cette période est de six mois. Pour un médecin devenu consultant, elle est de douze mois. En période de probation, les médecins travaillent à leur nouveau niveau pour l'ancien salaire.

Si le consultant a une qualification particulière ou même plusieurs (chirurgie, psychiatrie ou recherche), il enseignera dans ces domaines également.

Le temps de formation d'un médecin dépend du nombre de médecins assistant simultanément aux cours. Plus ils sont nombreux et plus le temps de formation est long. Pour réduire cette durée, équipez les salles de formation avec des squelettes et des livres d'étagère. Pendant la formation d'un médecin, vous pouvez voir où il en est en le sélectionnant dans l'écran de l'équipe (F6). Une barre sous les compétences du médecin vous montre sa progression.

Vous ne pouvez pas construire une salle de formation dans les premiers niveaux de THEME HOSPITAL.

### **Aménager les couloirs**

![](_page_5_Picture_20.jpeg)

La façon dont vous équipez votre hôpital est très importante. Voici les équipements parmi lesquels vous devrez choisir.

![](_page_5_Picture_22.jpeg)

![](_page_5_Picture_23.jpeg)

![](_page_6_Picture_1.jpeg)

**Le bureau de réception** est à installer en priorité si vous voulez que des patients viennent dans votre hôpital. Il faut embaucher une réceptionniste pour chaque bureau installé. Quand deux bureaux sont suffisamment rapprochés, ils peuvent gérer la même file d'attente. Quand ils sont éloignés l'un de l'autre, ils gèrent des files différentes.

![](_page_6_Picture_3.jpeg)

Les bancs permettent aux patients de s'asseoir et c'est important si vous ne voulez pas que, lassés, ils s'en aillent. Placez-les devant les salles de traitement, à la réception ou dans toute zone où les patients font la queue.

![](_page_6_Picture_5.jpeg)

![](_page_6_Picture_6.jpeg)

**Les distributeurs de boissons** empêchent que les patients se plaignent de la soif et vous apportent un revenu non négligeable. N'oubliez pas toutefois que plus les patients boivent et plus ils ont besoin de se soulager. Soyez prêt à y remédier...

**Les extincteurs** sont très prisés par les personnalités car elles aiment se sentir en sécurité. Si le nombre d'extincteurs leur paraît insuffisant au cours d'un visites, les pontes s'empresseront d'en référer défavorablement au Ministère de la santé. Par ailleurs, les extincteurs accroissent la sécurité des équipements de l'hôpital, ce qui rend les patients et l'équipe plus contents.

![](_page_6_Picture_9.jpeg)

**Les radiateurs** assurent le chauffage de votre hôpital. Quand les patients ont trop froid, ils s'énervent et s'en vont. De même, votre équipe apprécie de travailler dans un établissement correctement chauffé. Par ailleurs, plus il fait chaud et plus les patients consomment aux distributeurs de boissons. Toutefois, s'il fait trop chaud dans votre hôpital, les gens finiront aussi par s'en aller.

![](_page_6_Picture_11.jpeg)

**Les plantes** sont destinées à rendre tout le monde heureux. N'oubliez pas qu'elles ont besoin d'être arrosées car si elles meurent, c'est très déprimant. Tâchez de les placer dans des endroits où les agents de maintenance pourront accéder aisément. Merci pour eux.

Les plantes, les radiateurs et les extincteurs peuvent être placés dans les salles comme dans les couloirs. Les distributeurs de boissons, les bancs et les bureaux de réception ne peuvent être placés que dans les couloirs. En général, plus vous équipez les salles et plus le personnel se sent important, ce qui joue beaucoup sur son degré de satisfaction.

### **Modifier les salles/objets**

![](_page_6_Picture_15.jpeg)

Quand vous cliquez avec le **bouton gauche** de la souris sur le panneau Modifier salles/objets et passez le pointeur sur un article du menu, il se met à clignoter. Cliquez avec le **bouton gauche** de la souris pour faire une modification, pour supprimer l'article et obtenir des fonds à la place (cliquez avec le **bouton gauche** de la souris sur la croix rouge pour annuler) ou pour le déplacer. Notez qu'à tout moment, vous pouvez cliquer avec le **bouton droit** de la souris sur l'icône Aménager les couloirs pour faire des modifications.

![](_page_6_Picture_17.jpeg)

![](_page_6_Picture_18.jpeg)

![](_page_6_Picture_19.jpeg)

## **theme HOSPITAL**

![](_page_7_Picture_2.jpeg)

Le panneau Modifier salles/objets apparaît aussi quand vous avez sélectionné un type de salle particulier dans le panneau des salles. Quand le pointeur est en forme de truelle, vous pouvez étirer le tracé de la salle. Le tracé détermine la taille et l'emplacement de la salle. Sélectionnez un point de départ puis cliquez avec le **bouton gauche** de la souris en tractant la souris jusqu'à ce que vous soyez satisfait du résultat. Le fait de cliquer sur la croix du panneau Modifier salles/objets annule le tracé et vous permet de recommencer.

*Remarque : certaines salles doivent être plus grandes que d'autre. Si le tracé est rouge, agrandissez le tracé ou déplacez la salle. Un tracé acceptable devient bleu.*

![](_page_7_Picture_5.jpeg)

Pour valider votre tracé, cliquez sur la coche. Le panneau vous demande alors de placer la porte. Pour cela, cliquez avec le **bouton gauche** de la souris sur l'un des murs du tracé. Vous pouvez annuler votre choix en cliquant avec le **bouton gauche** de la souris sur la croix rouge.

![](_page_7_Picture_7.jpeg)

On vous demande ensuite de disposer des fenêtres et vous pouvez le faire selon la même méthode que les fenêtres. En revanche, contrairement à la porte, les fenêtres ne sont pas obligatoires.

![](_page_7_Picture_9.jpeg)

Après toutes ces étapes, la salle est construite et il ne reste qu'à l'équiper. Chaque salle a ses propres besoins. A vous de placer les objets en conséquence. Par exemple, si vous construisez une salle de formation, il faut une étagère à livres et un squelette. Cliquez avec le **bouton droit** de la souris pour faire pivoter un objet dans la position voulue puis cliquez avec le **bouton gauche** pour le poser.

![](_page_7_Picture_139.jpeg)

Vous pouvez acheter divers équipements en cliquant avec le **bouton gauche** de la souris sur l'icône de la caisse enregistreuse. Vous verrez apparaître une liste d'objets dans laquelle vous pourrez acheter ou revendre du matériel . Mieux une salle est occupée et plus l'équipe sera productive et satisfaite.

#### **Embaucher**

Dans ce panneau, vous choisissez des médecins, des infirmières, des agents de maintenance et des réceptionnistes parmi ceux qui sont disponibles. Si vous sélectionnez un nouveau membre puis changez d'avis, vous pouvez annuler votre choix en cliquant avec le **bouton droit** de la souris.

![](_page_7_Picture_15.jpeg)

![](_page_7_Picture_16.jpeg)

![](_page_7_Picture_17.jpeg)

![](_page_7_Picture_18.jpeg)

## **theme HOSPITA**

![](_page_8_Picture_2.jpeg)

**Les médecins** sont bien sûr les membres les plus importants. Ils sont caractérisés par trois caractéristiques fondamentales : Expérience, Compétence et Spécialité.

![](_page_8_Picture_4.jpeg)

les médecins-consultants peuvent former d'autres médecins dans votre hôpital (voir la section Salles de formation).

![](_page_8_Picture_6.jpeg)

La barre ayant une abaque à gauche et un ordinateur à droite montre le degré de compétence d'un médecin et donc sa capacité à faire de bons diagnostics. Un médecin peut avoir jusqu'à trois spécialités différentes qui détermineront son rôle dans votre hôpital.

![](_page_8_Picture_8.jpeg)

Un scalpel montre des connaissances en chirurgie. Les chirurgiens sont obligatoire pour les salles d'opération, toujours par deux. Quand deux médecins formés à la chirurgie arrivent en salle, ils enfilent des blouses et pratiquent des opérations.

![](_page_8_Picture_10.jpeg)

Un livret de tests de Rorschach caractérise les psychiatres qui, seuls, peuvent travailler en cabinet pour soigner les patients atteints de troubles mentaux.

![](_page_8_Picture_12.jpeg)

La recherche est symbolisée par une ampoule. Si votre hôpital a un Département Recherche, un médecin avec des aptitudes de chercheur pourra travailler à la mise au point de médicaments et de machines ou concevoir des salles de diagnostic et de traitement.

**Les infirmières** ne sont différenciées que par leur degré de compétence, indiqué sur une barre, comme pour les médecins. Plus elles sont compétentes plus les infirmières coûtent cher à l'embauche. Elles travaillent en salle des patients, à la pharmacie et en salle des fractures.

**Les agents de maintenance** entretiennent votre hôpital. Leur barre des compétences gradue leur capacité à traiter les problèmes. Ils s'agitent partout, nettoyant les sols, arrosant les plantes, réparant les radiateurs et assurant la maintenance des machines. Plus vous avez d'agents de maintenance, plus votre hôpital sera propre et sûr.

**Les réceptionnistes** se tiennent à leur bureau et orientent les patients d'abord vers un cabinet de médecine générale. En l'absence d'une réceptionniste, aucun patient ne se présentera dans votre hôpital. La barre de compétence des réceptionnistes indique la rapidité avec laquelle elles orientent les patients vers les salles de diagnostic. Les hôpitaux florissants nécessitent plus d'une réceptionniste.

# **L'usage des écrans de gestion**

Les sept dernière icônes du tableau de bord n'apparaissent que lorsque vous passez le pointeur dessus. Quand le pointeur n'est pas sur cette zone, vous voyez à la place la barre d'info. Les icônes de gestion vous permettent de gérer divers aspects de votre hôpital. Vous pouvez aussi y trouver les informations dont vous avez besoin pour rivaliser avec d'autre hôpitaux.

![](_page_8_Picture_19.jpeg)

![](_page_8_Picture_20.jpeg)

![](_page_8_Picture_21.jpeg)

![](_page_8_Picture_22.jpeg)

![](_page_9_Picture_0.jpeg)

#### **Gestion de l'équipe F6**

![](_page_9_Picture_3.jpeg)

C'est là que vous trouvez la liste de vos employés. Vous pouvez y voir, entre autres, leur degré de satisfaction ou de fatigue. Vous pouvez aussi, dans cet écran, licencier ou verser des bonus.

![](_page_9_Picture_5.jpeg)

Vous pouvez utiliser les touches fléchées pour passer d'une section à l'autre ou cliquer avec le **bouton gauche** de la souris sur la section que vous voulez. Si vous avez beaucoup d'employés, les gros flèches à droite de l'écran vous permettent d'en faire défiler la liste.

Vous pouvez également voir le moral, l'état de fatigue et la compétence des employés, ce qui permet de mieux les gérer.

La loupe symbolise l'empressement d'un membre de l'équipe. Ça détermine la vitesse à laquelle il réagira aux appels pour se rendre dans diverses salles de l'hôpital.

![](_page_9_Picture_9.jpeg)

L'icône de la bourse vous permet d'attribuer un bonus de dix pour cent à un employé. Elle vous indique aussi le montant que ça représente.

![](_page_9_Picture_11.jpeg)

L'icône du chèque, quand vous cliquez dessus avec le **bouton gauche** de la souris, récompense les employés d'une augmentation de dix pour cent, faisant grimper l'indice de satisfaction. L'icône vous indique aussi le montant que ça représente.

![](_page_9_Picture_13.jpeg)

L'icône de la main symbolise le licenciement d'un employé.

Une lucarne vous permet d'espionner un employé partout dans l'hôpital. Si vous cliquez avec le **bouton gauche** de la souris sur cette lucarne, vous quittez l'écran et entrez dans le panneau d'information de l'employé.

![](_page_9_Picture_16.jpeg)

D'autres informations sont disponibles en bas de l'écran quand vous sélectionnez un médecin. L'expérience du médecin (interne, médecin ou consultant) et les spécialités comme la psychiatrie ou la chirurgie s'affichent là. Si un médecin est en cours de formation, une barre indique la progression dans le domaine concerné. Pour plus de détails sur la formation, consultez la rubrique Salle de formation.

#### **Le plan de la ville**

![](_page_9_Picture_19.jpeg)

Cliquez avec le **bouton gauche** de la souris sur cette icône pour faire apparaître une carte avec l'emplacement de l'hôpital. Il n'y a qu'une parcelle au premier niveau du jeu mais, à partir du niveau deux, vous pouvez acheter d'autres terrains pour agrandir votre hôpital. Ceux-ci apparaissent en rouge et vous pouvez les acheter en cliquant dessus avec le **bouton gauche** de la souris. Vous pouvez lire des informations sur les terrains simplement en passant dessus le pointeur.

![](_page_9_Picture_21.jpeg)

*Remarque : les parcelles de terrain coûtent cher et, une fois acquises, ne peuvent être revendues.*

![](_page_9_Picture_23.jpeg)

![](_page_9_Picture_24.jpeg)

En cliquant avec le **bouton droit** de la souris sur une zone du plan de la ville, vous quitterez l'écran et reviendrez à la vue de l'hôpital sur la zone correspondante.

Vous pouvez, en cliquez avec le **bouton gauche** de la souris sur les icônes de crayon, faire apparaître la disposition des gens, des plantes, des extincteurs, des machines et des radiateurs. Vous pouvez également la puissance de chauffage de chaque radiateur sous forme d'un grand halo rouge.

En ajustant les boutons plus et moins placés à côté de la barre de chauffage, vous pouvez régler la chaleur dispensée par les radiateurs. Notez que si vous augmentez la chaleur, la facture de chauffage augmentera d'autant et qu'il faut donc gérer ça raisonnablement.

Vous pouvez consulter la facture située sous la barre de chauffage, à gauche. Il s'agit du montant mensuel que vous devez payer. Acheter plus de radiateurs augmente la facture de la même manière que si vous augmentez la chaleur.

En bas à gauche de l'écran, vous pouvez voir votre solde bancaire. Cliquez dessus avec le **bouton gauche** de la souris pour aller à l'écran du Directeur de banque.

### **Le registre F2**

![](_page_10_Picture_7.jpeg)

Cet écran vous permet de modifier ce que vous facturez pour les diagnostics et les traitements. Le pourcentage d'un traitement facturé vous indique ce que votre hôpital facture sur la base d'un prix recommandé prenant en compte votre réputation et le taux de réussite antérieur pour ce traitement.

![](_page_10_Picture_9.jpeg)

Vous pouvez modifier ce pourcentage en cliquant avec le **bouton gauche** de la souris sur les signes plus et moins.

Le Registre dresse la liste des maladies identifiées et des salles mises au point mais ça ne signifie pas que votre équipe est en mesure de guérir toutes les maladies qu'elle essaie de soigner. En bas de la liste, il y a un indicateur de traitement. Quand vous mettez une maladie en évidence, une icône vous indique si le traitement nécessite une visite chez le psychiatre, un médicament délivré à la pharmacie ou une machine.

![](_page_10_Picture_12.jpeg)

Notez que sur le traitement médicamenteux (une cornue), il y a un nombre qui indique le pourcentage de réussite du remède. Procéder à des recherches sur des médicaments augmente leur efficacité.

Suivez régulièrement les pourcentages du Registre car ils évoluent vite et nécessitent de fréquents réajustements. Augmenter les honoraires rapporte de l'argent à court terme mais dissuade de nouveaux patients. Réduire les honoraires accroît le nombre des admissions et améliore votre réputation mais dans ce cas les traitements vous rapportent bien moins.

Le bouton Intensifier la recherche en bas du Registre vous permet d'appliquer le pourcentage de spécialisation de la recherche au traitement sélectionné.

#### **La recherche F4**

![](_page_10_Picture_17.jpeg)

Cet écran n'est pas disponible au premier niveau car vous devez d'abord avoir construit un Département Recherche pour mener des expérimentations.

![](_page_10_Picture_19.jpeg)

Quand vous ouvrez pour la première fois l'écran de recherche, les cinq rubriques sont à 20 % de la recherche totale. En dépit de ces chiffres, il faut avoir embauché des chercheurs pour que la recherche avance. Ceux-ci répartissent leur temps à part égale dans chaque domaine. Pour changer leurs priorités, cliquez avec le **bouton gauche** de la souris sur les flèches placées à côté de chaque rubrique et modifiez les pourcentages.

*Remarque : le total ne peut pas excéder 100 %. Par ailleurs, embaucher plus de chercheurs et installer plus d'équipements dans le Département Recherche réduisent le temps nécessaire pour mener à bien les expérimentation.*

Les cinq domaines de recherche sont les suivants :

**Matériel de soin et matériel de diagnostic** : cette recherche porte sur la mise au point de nouvelles salles de traitement et une plus grande variété de salles de diagnostic.

**Médicament :** l'expérimentation vise à améliorer l'efficacité des médicaments. **Amélioration** : ce poste est consacré à l'augmentation de la puissance des machines.

![](_page_10_Picture_25.jpeg)

![](_page_10_Picture_26.jpeg)

## **theme HOSPITAL**

## theme HOSPITAL

**Spécialisation** : ceci permet d'augmenter le pourcentage de recherche consacrée à un traitement spécifique que vous pouvez sélectionner dans l'écran du Registre.

## **Progression et Statut F8**

![](_page_11_Picture_4.jpeg)

Cet écran vous donne des informations sur les progrès que vous faites et ceux des autres joueurs. En haut à droite, un graphique circulaire montre comment se répartit la population dans les quatre hôpitaux. A sa gauche, un schéma vous montre les critères de victoire. Vous devez réussir 100 % de ces objectifs pour remporter le niveau.

![](_page_11_Picture_6.jpeg)

Les critères sont le solde bancaire, la part de clientèle, les guérisons et la valeur de l'hôpital. Pour chacun, vous devez atteindre une valeur fixée par les instructions données au début de chaque niveau.

Les valeurs qui vous mènent à l'échec apparaissent en rouge au lieu de vert. Si la barre rouge atteint 100 %, vous perdez le niveau.

Dans le coin supérieur droit, vous pouvez lire les noms des directeurs des quatre hôpitaux en compétition, le vôtre inclus. Cliquez avec le **bouton gauche** de la souris sur un nom pour voir les statistiques de l'hôpital qui s'y rattachent.

L'écran de progression affiche aussi le degré de satisfaction générale, de soif et de confort de chauffage. Ceci vous donne une indication sur les points à améliorer.

## **Graphique F5**

![](_page_11_Picture_12.jpeg)

Cet écran affiche vos statistiques sous forme d'un graphique.

![](_page_11_Picture_14.jpeg)

Vous pouvez activer chaque statistique en cliquant avec le **bouton gauche** de la souris sur l'icône de crayon correspondante. Cliquer avec le **bouton droit** de la souris sur l'icône de crayon d'une statistique désactive les autres.

Vous pouvez aussi parcourir l'échelle du graphique en cliquant avec le **bouton gauche** de la souris sur le bouton vert placé en bas à droite. Le paramètre par défaut vous montre les chiffres sur un an, le second vous donne une période de douze ans et le troisième affiche 48 ans par tranches de quatre ans.

## **Organisation de l'hôpital F3**

![](_page_11_Picture_18.jpeg)

Votre hôpital a des règles de fonctionnement pour les employés et les patients. C'est dans cet écran que vous pouvez les voir et les modifier.

![](_page_11_Picture_20.jpeg)

Tout d'abord, vous pouvez décider si un patient partiellement diagnostiqué doit être quand même soigné ou s'il doit être renvoyé chez lui. Si le pourcentage de diagnostic partiel d'un patient est plus bas que celui du renvoi du patient, celui-ci devra automatiquement rentrer chez lui. S'il est plus haut que l'option Trouver Remède, le patient est automatiquement soigné. Pour les patients dont le pourcentage est entre les deux, c'est à vous de prendre une décision.

La Fin de procédure est un moyen sournois de vous faire de l'argent. Bien que vous puissiez diagnostiquer un patient à 100% et que le traitement soit évident, vous pouvez garder le malade à l'hôpital pour faire des examens inutiles mais coûteux. Bien sûr, le patient ignore cette manoeuvre et on le soigne de toute façon. C'est juste une façon de remplir les caisses quand les temps sont durs.

![](_page_11_Picture_23.jpeg)

![](_page_11_Picture_25.jpeg)

![](_page_11_Picture_26.jpeg)

## theme HOSPITAL

Vous pouvez mettre la Fin de procédure à 100% mais n'oubliez pas que tous ces diagnostics vont mobiliser le personnel et si le patient est retenu trop longtemps à l'hôpital, il risque de partir exaspéré et sans payer. Ce serait désastreux tant pour votre réputation que pour votre compte en banque.

L'option Repos pour l'équipe règle l'intervalle entre les séjours en salle de repos des employés. S'il est trop court, l'équipe sera reposée mais n'aura guère de temps consacré au travail.

S'il est trop long, l'équipe finira par être épuisée, commettra des erreurs et exprimera son mécontentement. Vous devrez faire face à des demandes d'augmentation voire des démissions si les employés se sentent exploités.

L'option qui indique que l'équipe quitte les salles signifie que vous pouvez déterminer si les employés qui ne sont pas débordés dans leurs propres salles sont prêts à aller travailler dans d'autres, lorsqu'un appel est lancé.

Si vous décidez que non, chaque employé travaillera très bien à son poste sauf s'il est en salle de repos. Le revers de la médaille, c'est que vous devrez embaucher autant d'employés que de salles. Ce sera très coûteux si certaines salles ne sont pas régulièrement utilisées. Cette option est intéressante pour les niveaux avancés quand vous avez les moyens de placer un médecin par salle.

Si vous acceptez que l'équipe quitte les salles, les employés se répartiront selon les besoins. Ça vous permet d'employer moins de personnes mais, en contrepartie, cela peut causer de longues files d'attente et un manque d'efficacité si les employés passent leur temps à courir d'une salle à l'autre.

# **A la banque**

![](_page_12_Picture_9.jpeg)

Cliquez sur le signe '\$' pour rencontrer le Directeur de banque. Si vous avez besoin de fonds, l'option de prêt vous permet d'emprunter moyennant des intérêts. Vous pouvez suivre le tout dans cet écran.

![](_page_12_Picture_11.jpeg)

Les boutons relatifs aux assurances, à droite de l'écran, vous montrent comment vous paient les compagnies d'assurance sociale de vos patients. Certaines compagnies sont plus longues que d'autres pour effectuer les règlements. Cliquez avec le **bouton gauche** de la souris sur leurs courbes pour voir où en est votre argent.

Le taux d'inflation influe sur le montant des honoraires que vous facturez et le taux d'intérêt gouverne le montant des remboursements d'intérêts.

Cliquez avec le **bouton gauche** sur le Directeur de la banque pour aller à l'écran du relevé bancaire. C'est là que vous pourrez voir la situation financière de l'hôpital. Les comptables adorent ce genre de document : ça leur donne le sentiment d'être utiles. Cliquez avec le **bouton gauche** de la souris sur le magazine posé sur la table vous mène au plan de la ville.

# **Gestion de l'équipe, des patients et des machines**

Il y en a partout. Ça tire sa flemme, ça s'énerve et ça explose quand on s'y attend le moins. C'est à vous de ménager la chèvre et le chou !

## **Les files d'attente**

![](_page_12_Picture_195.jpeg)

Il est intéressant de pouvoir gérer les files d'attente quand, par exemple, vous voyez en bout de queue quelqu'un qui souffre d'une maladie que vous savez pouvoir guérir. Plus vite vous le soignerez et plus vite vous serez payé. Quand vous passez le pointeur sur une porte, tous les patients dans la file pour cette salle ont une icône spécifique au-dessus de la tête. Cliquez avec le **bouton gauche** de la souris sur une porte pour faire apparaître le panneau de la file d'attente.

![](_page_12_Picture_20.jpeg)

![](_page_12_Picture_21.jpeg)

![](_page_12_Picture_22.jpeg)

![](_page_12_Picture_23.jpeg)

Dans la fenêtre de nombre de visiteurs, vous pouvez voir combien de patients se sont présentés dans une salle.

La taille maximum indique le nombre de personnes tolérées dans la file. Elle est réglée sur 6 mais ce nombre peut être modifié.

Les patients préfèrent marcher le moins possible et ont tendance à s'arrêter à la première porte qu'ils atteignent. En limitant la taille des files, vous limitez les cohues. Les files peuvent devenir plus longues que la taille maximum mais seulement quand d'autres files ont aussi atteint leur limite. Bref, c'est à suivre de près.

En cliquant avec le **bouton droit** de la souris sur la porte qui est dans le panneau de file d'attente, vous pouvez parcourir toutes les files de votre hôpital. Cliquez avec le **bouton gauche** de la souris sur cette même porte pour aller directement dans la vue de l'hôpital, à l'endroit de la file sélectionnée.

![](_page_13_Figure_6.jpeg)

Pour déplacer un patient, placez le pointeur dessus et maintenez le **bouton gauche** de la souris enfoncé en le **tirant** soit sur la porte, pour le faire passer en priorité, soit sur la flèche verte pour le mettre à la fin de la file.

Vous pouvez aussi enlever un patient d'une file pour le mettre dans celle d'une autre celle du même type. Pour cela, placez le pointeur dessus et maintenez le **bouton gauche** de la souris enfoncé en **tirant** le patient vers une autre file dans la vue de l'hôpital. Le patient quittera sa file pour se rendre dans l'autre.

*Remarque : quand vous cliquez avec le bouton gauche de la souris sur un patient dans le panneau de file d'attente, le patient clignote dans la vue de l'hôpital.*

### **L'orientation des patients**

![](_page_13_Picture_11.jpeg)

Pour afficher le panneau d'orientation, placez le pointeur sur un patient dans le panneau de file d'attente et maintenez le **bouton droit** de la souris enfoncé en tirant le pointeur vers l'option d'orientation que vous souhaitez. Lorsque vous relâchez le bouton, l'icône est sélectionnée.

L'icône en haut à gauche de l'écran renvoie le patient à la réception. C'est utile quand il y a trop de patients dans une file et que vous n'avez pas le temps de les déplacer manuellement : la réceptionniste s'en charge.

L'icône en haut à droite permet de renvoyer les patients chez eux.

![](_page_13_Picture_15.jpeg)

Les trois icônes dessous représentent les trois hôpitaux concurrents. Pour leur envoyer des patients, il vous suffit de sélectionner l'icône correspondante. Ce n'est pas une si mauvaise chose si vous avez une épidémie sur les bras que vous voudriez bien partager avec votre adversaire...

Lorsque votre choix est fait, le panneau se referme.

**Les files d'attente à la réception** devraient être les plus courtes possibles. Quand deux réceptionnistes sont suffisamment rapprochées, elles peuvent gérer la même file d'attente. Quand elles sont éloignées l'une de l'autre, elles gèrent des files différentes.

Vous pouvez déplacer les patients d'un bureau de réception à un autre, comme vous le faites dans les files des autres salles mais vous ne pouvez pas déplacer les patients d'une file à la réception à une file devant une salle.

#### **Les informations sur l'équipe**

Il y a trois panneaux d'information : un pour les médecins, un pour les infirmières et les réceptionnistes et un pour les agents de maintenance.

![](_page_13_Picture_22.jpeg)

**Panneau des médecins** : pour y accéder, cliquez avec le **bouton gauche** de la souris sur un médecin.

![](_page_13_Picture_24.jpeg)

La barre de l'expérience du médecin montre s'il est un interne, un médecin confirmé ou un consultant.

![](_page_13_Picture_26.jpeg)

Vous pouvez également voir le degré de satisfaction d'un médecin. Un médecin mécontent peut vouloir démissionner à moins de recevoir un bonus ou une augmentation.

![](_page_13_Picture_28.jpeg)

Vous pouvez aussi voir l'état de fatigue d'un médecin. Les praticiens épuisés ne tardent pas à manifester leur mécontentement. N'hésitez pas à les envoyer en salle de repos.

![](_page_13_Picture_30.jpeg)

Le panneau vous montre également le niveau de compétence d'un médecin. Plus il est élevé et meilleur est le praticien.

![](_page_13_Picture_32.jpeg)

![](_page_13_Picture_33.jpeg)

# **theme HOSPITA**

![](_page_14_Picture_2.jpeg)

Les spécialités d'un médecin apparaissent également pour que vous sachiez rapidement s'il a des connaissances en chirurgie, psychiatrie ou recherche. Les médecins acquièrent ses connaissances en salle de formation.

 $\equiv$   $\equiv$  214

Vous pouvez aussi vérifier le salaire annuel d'un médecin et le montant de son chèque mensuel. Bien sûr, plus ils sont élevés et plus il est content.

![](_page_14_Picture_6.jpeg)

Si vous voulez virer un médecin, cliquez avec le **bouton gauche** de la souris sur l'icône de la main puis confirmez votre décision.

Pour déplacer le médecin, cliquez avec le **bouton gauche** de la souris sur l'icône des pinces. Le panneau se fermera automatiquement et vous pourrez placer le médecin directement dans une salle de traitement ou de diagnostic, dans un couloir s'il est disponible ou dans une salle de repos s'il est fatigué.

Si vous placez un médecin dans une pièce déjà occupée par un autre, le moins compétent se retire.

*Remarque : vous pouvez aussi saisir des membres du personnel en cliquant dessus avec le bouton droit de la souris.*

![](_page_14_Picture_11.jpeg)

Une lucarne vous permet de voir où est le médecin tandis qu'il vaque à ses occupations. Si vous cliquez avec le **bouton gauche** de la souris sur l'image la vue de l'endroit s'affiche. En maintenant enfoncé le **bouton gauche** de la souris et en cliquant avec le **bouton droit** sur la lucarne vous pouvez passer d'un médecin à l'autre dans tout l'hôpital. Cliquez avec le **bouton gauche** de la souris pour quitter le panneau.

![](_page_14_Picture_13.jpeg)

**Infirmières et réceptionnistes** : leur panneau est pratiquement identique à celui des médecins si ce n'est qu'il n'y a pas de détail quant à l'expérience ou les spécialités. Tous les boutons fonctionnent de la même manière.

![](_page_14_Picture_15.jpeg)

![](_page_14_Picture_16.jpeg)

![](_page_14_Picture_17.jpeg)

**Agents de maintenance** : leur panneau est similaire au précédent à l'exception des trois boutons du milieu :

![](_page_14_Picture_19.jpeg)

Ces boutons montrent l'attention accordée aux trois tâches d'un agent de maintenance : balayer, arroser les plantes et entretenir les machines. La barre située sous chaque icône vous montre le degré d'empressement pour ces tâches. En cliquant avec le **bouton gauche** de la souris sur une des tâches, vous incitez l'agent de maintenance à l'exécuter en priorité. Bien sûr, ce sera au détriment des autres. Essayez divers paramètres afin de toujours tirer le maximum des agents de maintenance.

**Remarque** : si vous saisissez un agent de maintenance pour le placer sur une pile de saleté, il s'empresse de la nettoyer.

#### **Les démissions**

![](_page_14_Picture_23.jpeg)

Quand un membre de l'équipe veut démissionner, une icône de mécontentement apparaît au-dessus de sa tête mais il continue à travailler en attendant votre réponse. Si vous ignorez l'icône pendant tout un mois, elle finit par disparaître, en même temps que le membre du personnel qui se dirige vers la sortie et vous quitte pour toujours.

![](_page_14_Picture_25.jpeg)

Si vous cliquez avec le **bouton gauche** de la souris sur l'icône, vous faites apparaître le panneau de démission qui vous montre les raisons du mécontentement. Généralement, c'est le sentiment d'être mal payé et le désir d'une augmentation ou d'un bonus.

![](_page_14_Picture_27.jpeg)

![](_page_14_Picture_28.jpeg)

![](_page_15_Picture_1.jpeg)

![](_page_15_Picture_2.jpeg)

**Bourses** : pour verser des sommes, cliquez avec le **bouton gauche** de la souris sur cette icône. Satisfaits, les employés retourneront gaiement travailler.

![](_page_15_Picture_4.jpeg)

**Virer** : pour vous débarrasser d'un employé réticent, cliquez avec le **bouton gauche** de la souris sur cette icône. Il partira vite... et bon débarras !

#### **Les informations sur les patients**

![](_page_15_Picture_7.jpeg)

Vous pouvez connaître le statut d'un patient en cliquant sur lui avec le **bouton gauche** de la souris. Dans ce panneau, vous aurez des informations détaillées sur son état de santé et, éventuellement prendre des décisions.

![](_page_15_Picture_169.jpeg)

**Santé** : c'est un graphique commencé à la date d'entrée du patient. Si sa santé continue de se détériorer, le patient mourra. Cliquez avec le **bouton gauche** de la souris sur le graphique pour alterner la courbe de santé et l'historique du traitement. Si un patient est dans un état critique, une tête de mort apparaît au-dessus de sa tête.

![](_page_15_Picture_11.jpeg)

**Satisfaction :** cette barre indique le degré de satisfaction du patient qui partira s'il est trop bas.

![](_page_15_Picture_13.jpeg)

**Soif** : vous pouvez voir ici à quel point le patient a soif. Lorsqu'il n'y tient plus, le patient achète une boisson à un distributeur.

![](_page_15_Picture_15.jpeg)

**Chauffage** : les patients peuvent se plaindre de la chaleur ou du froid en fonction du nombre de radiateurs et selon leur état. Lorsque la température est mal réglée, les patients s'énervent et s'en vont, à moins que tout revienne vite à la normale.

![](_page_15_Picture_17.jpeg)

**Lucarne** : cliquez sur un patient pour surveiller ses allers et venues dans votre hôpital. Si vous cliquez avec le **bouton droit** de la souris sur la lucarne, vous pouvez les visionner l'un après l'autre. Si vous cliquez avec le **bouton gauche** de la souris et le maintenez enfoncé puis vous cliquez avec le **bouton droit**, vous pouvez avoir une vue plus large de la zone où se trouve le patient dans l'hôpital.

![](_page_15_Picture_19.jpeg)

**File d'attente** : en cliquant là, vous ouvrez le panneau de file d'attente.

![](_page_15_Picture_21.jpeg)

**Faire soigner** : en cliquant sur cette icône, vous envoyez le patient se faire soigner et l'avancée du diagnostic détermine le pourcentage de chance qu'il puisse guérir. Ce bouton est très utile quand un patient est dans un état critique que vous êtes prêt à jouer votre réputation... et à gagner plus d'argent.

![](_page_15_Picture_23.jpeg)

**Registre** : cette option est disponible quand la maladie d'un patient a été diagnostiquée. Cliquez avec le **bouton gauche** de la souris pour aller dans l'écran du Registre (voir la rubrique L'usage des écrans de gestion).

![](_page_15_Picture_25.jpeg)

![](_page_15_Picture_27.jpeg)

![](_page_15_Picture_28.jpeg)

![](_page_16_Picture_1.jpeg)

![](_page_16_Picture_2.jpeg)

**Renvoyer** : cette icône vous permet de renvoyer un patient de l'hôpital. C'est la meilleure chose à faire lorsque vous avez un patient que vous n'êtes pas en mesure de soigner.

![](_page_16_Picture_4.jpeg)

**Quitter** : cliquez sur la croix pour quitter le panneau d'information.

#### **Maintenance des Machines**

![](_page_16_Picture_7.jpeg)

La résistance d'une machine détermine sa durée de fonctionnement avant de commencer à avoir des défaillances. Vous saurez qu'il y a des signes de dysfonctionnement et d'usure en voyant de la fumée s'en dégager. Les machines laissées à elles-mêmes finiront par exploser. Il est prudent d'installer des extincteurs à proximité pour intervenir avant l'explosion. Une machine qui explose cause la mort de toutes les personnes présentes dans la salle, laquelle sera désormais inutilisable.

Vous pouvez connaître la résistance d'une machine en passant le pointeur dessus pour voir ce qu'en dit la barre d'info. La plupart des machines ont une résistance de 10 au départ. Ce chiffre peut être augmenté en menant des recherches d'amélioration (voir la section Recherche dans la rubrique L'usage des écrans de gestion).

Pour réparer une machine, cliquez avec le **bouton gauche** de la souris. Le panneau de Maintenance des Machines apparaît. En cliquant avec le **bouton gauche** de la souris sur le nom de la machine, vous pouvez parcourir la liste de toutes les machines de votre hôpital. Les machines qui ont déjà bénéficié de l'attention d'un agent de maintenance sont mises entre parenthèses.

![](_page_16_Picture_11.jpeg)

**Usure** : ceci vous indique le nombre de fois que la machine a été utilisée depuis sa construction ou depuis la dernière réparation. Plus le nombre est élevé, plus la

![](_page_16_Picture_13.jpeg)

![](_page_16_Picture_14.jpeg)

machine est usée. Les tremblements de terre augmentent aussi ce nombre (voir la rubrique Tremblement de terre ! ). Lorsque le degré d'usure d'une machine dépasse sa résistance, ça conduit à un dysfonctionnement qui nécessite l'intervention d'un agent de maintenance.

![](_page_16_Picture_16.jpeg)

L'utilisation intensive d'une machine cause sa détérioration. Cette barre vous montre ce processus, en baisse de droite à gauche.

Lorsque les équipements se détériorent, ils commencent à fumer. Au bout d'un moment, une machine fumante finit par exploser, tuant tous les occupants de la salle et rendant celle-ci inutilisable. Dans ce cas, vous ne pourrez plus jamais la modifier ou la détruire.

![](_page_16_Picture_19.jpeg)

**Réparation** : c'est par ce moyen que vous appelez un agent de maintenance. Lorsque la réparation est effectuée, le décompte d'usure revient à zéro mais la résistance d'une machine diminue parfois d'un point, ce qui signifie qu'elle s'usera plus vite. C'est d'autant plus probable si le degré d'usure est élevé quand la machine est réparée.

![](_page_16_Picture_21.jpeg)

**Amélioration** : moyennant un certain coût, ceci permet de remplacer une machine par une autre toute neuve, avec un degré de résistance maximum. Si vous menez des recherches d'amélioration, la nouvelle machine peut avoir une résistance supérieure à la précédente, auquel cas vous n'aurez pas à la faire réparer aussi souvent.

## **Le juke-box**

![](_page_16_Picture_24.jpeg)

La bande musicale de Theme Hospital est constituée de huit mélodies. Vous pouvez faire votre choix en allant dans le Panneau du Juke-box. Pour cela, passez par la barre de menu (voir la rubrique L'usage de la barre de menu) ou appuyez sur les touches **Alt + J**. Votre sélection n'aura aucune influence psychologique sur l'équipe ou les patients mais en aura probablement une sur votre moral !

![](_page_16_Picture_26.jpeg)

Il est possible de modifier les mélodies MIDI jouées dans Theme Hospital. Voyez le fichier Readme.txt sur le disque pour savoir comment enlever des mélodies et en ajouter d'autres.

# **Les icônes d'aide**

Les icônes d'aide vous donnent des informations importantes sur les urgences et les crises qui surgissent au cours du jeu. Si vous ne réagissez pas rapidement, vous aurez vite à affronter des départs massifs, une baisse de réputation ou le net sentiment que vous êtes dans la panade. Vous pouvez aussi vous retrouver avec un écran saturé d'icônes. Cliquez avec le **bouton gauche** de la souris sur une icône pour prendre des mesures.

#### **Les urgences**

![](_page_17_Picture_6.jpeg)

Les urgences sont des circonstances particulières au cours desquelles un groupe de patients est atteint du même mal. Vous n'avez pas besoin de les faire ausculter car vous savez déjà ce qu'ils ont. Vous devez tenter de les soigner dans une durée limitée si vous acceptez de gérer cette urgence.

Lorsque vous prenez en main une urgence, un compteur apparaît en haut à gauche de l'écran et vous indique le temps qu'il vous reste pour soigner les patients en urgence.

Les patients arrivent en hélicoptère sur l'héliport à l'extérieur de votre hôpital et se rendent à la réception. Vous pouvez les reconnaître à la lumière bleue qui clignote audessus de leur tête. La réceptionniste les envoie dans les salles de traitement appropriées.

Certaines cures sont plus longues que d'autres, aussi veillez à ne pas surestimer la capacité de votre hôpital.

### **Les épidémies**

![](_page_17_Picture_12.jpeg)

Les épidémies apparaissent lorsqu'un patient s'avère atteint d'une maladie contagieuse. Tous les autres patients l'ayant approché seront contaminés. Voici l'alternative :

**Déclarer l'épidémie** : si vous le faites, le traitement est appliqué normalement et vos patients sont automatiquement vaccinés pour enrayer l'épidémie. Vous avez néanmoins une amende et votre réputation en souffre.

**Tenter de dissimuler** : une dissimulation signifie une course contre la montre. Tous les patients touchés par l'épidémie sont signalés par une icône de microbe au-dessus de la tête. Le compteur vous indique le temps qui reste avant qu'un inspecteur

![](_page_17_Picture_16.jpeg)

![](_page_17_Picture_17.jpeg)

sanitaire suspicieux vienne faire une enquête. Quand il arrive à la réception, il commence par chercher les patients infectés. A chaque fois qu'il en trouve un, il vous pénalise d'une amende et d'une baisse de réputation.

Pour enrayer la maladie, cliquez avec le **bouton gauche** de la souris sur le compteur afin que tous les patients repérés par l'icône de microbe soient vaccinés. Toutes les infirmières disponibles sillonnent alors l'hôpital pour atteindre et vacciner ces patients. Le pointeur se transforme pendant tout le processus. Le prochain patient candidat à la vaccination est repéré par une flèche bleue au-dessus de sa tête. Si la vaccination empêche la maladie de se propager, le patient infecté doit tout de même être soigné. Si vous parvenez à venir à bout d'une épidémie dans les délais, vous obtenez une compensation financière et une hausse de réputation.

## **Infos diverses et variées**

Diverses icônes moins importantes surgissent de temps en temps.

![](_page_17_Picture_22.jpeg)

**Nouvelle maladie** : cela signifie qu'un cas nouveau a été diagnostiqué. Vous retrouverez cette même maladie dans les niveaux suivants. Chaque hôpital que vous dirigerez aura ses maladies et traitements propres.

![](_page_17_Picture_24.jpeg)

**Décision** : vous devez décider quoi faire d'un patient dont la maladie n'a pas pu être pleinement diagnostiquée ou que vous ne pouvez pas soigner. Bonne chance.

![](_page_17_Picture_26.jpeg)

**Démission** : cette icône apparaît quand des membres de votre équipe menacent de démissionner. Allez-vous accepter leurs exigences salariales démesurées ou les virer pour cette impudence? Si vous les ignorez, ils vous quitteront, tout simplement.

![](_page_17_Picture_28.jpeg)

**Personnalité** : quand cette icône apparaît, cela signifie qu'une grande personnalité veut visiter votre hôpital. Vous pouvez soit satisfaire ses demandes soit lui présenter des excuses. Les personnalités sont en fait très importantes pour votre carrière. Selon leurs caprices, vous pouvez percevoir un bonus et voir grimper votre réputation ou bien dégringoler la pente. Vous pouvez refuser de les recevoir, bien sûr, mais si vous le

![](_page_17_Picture_30.jpeg)

faites trop souvent, vous aurez droit à une visite surprise, de toute façon.

![](_page_18_Picture_2.jpeg)

**Télécopie** : périodiquement, cette machine vous crachera un message vous donnant plus de détails sur un événement en cours, dont ce que pense une personnalité de votre hôpital, le nombre d'urgences que vous avez traitées et le montant de votre dernier bonus.

# **Les désastres**

Les hôpitaux doivent souvent faire face à des désastres tout en offrant toujours la même qualité de service. Pour tester votre sang-froid, vous avons inclus quelques charmantes catastrophes dans le jeu.

#### **Vagues de nausée**

![](_page_18_Picture_7.jpeg)

Certes, ce n'est pas joli de vomir partout mais les patients sont là parce qu'ils sont malades. Nettoyer rapidement les dégâts fait partie des tâches des agents de maintenance. Mais vous savez bien qu'il suffit qu'une personne soit malade pour que les autres se sentent mal... Si les agents de maintenance n'agissent pas rapidement, vous aurez à affronter une vague de nausée qui vous prendra du temps.

### **Pannes de chauffage**

Si vous avez beaucoup de radiateurs et peu d'agents de maintenance, vous allez subir des alternances de surchauffe et de refroidissement. Lorsqu'une chaudière tombe en panne, vous ne pouvez qu'attendre la fin de la réparation automatique.

## **Tremblement de terre !**

Une petite secousse vous annonce les plus fortes qui vont suivre. Un tremblement de terre endommage les machines et augmente leur degré d'usure. Si celui-ci est déjà élevé, la machine risque d'exploser. Si vous remarquez la première secousse et que vous tenez à la vie, envoyez à temps les agents de maintenance auprès des machines.

#### **Rats**

![](_page_18_Picture_14.jpeg)

*theme* **HOSPITA** 

L'apparition de rats dans votre hôpital est une conséquence de l'accumulation de saleté. Ils s'infiltrent par des trous dans les plinthes. Lorsque vous en repérez un, placez dessus le pointeur qui se transforme en viseur et cliquez avec le **bouton gauche** de la souris pour tirer. Adieu le rat ! Assurez-vous ensuite qu'un agent de maintenance nettoie les dégâts.

# **L'usage de la barre de menu**

La barre de menu est cachée au sommet de l'écran jusqu'à ce que vous en rapprochiez le pointeur. Vous pouvez dérouler les menus cliquant et tirant avec le **bouton gauche** de la souris.

Dans le menu Fichier, vous pouvez charger, sauvegarder ou quitter une partie (ça marche aussi en appuyant sur les touches **Maj + Echap**).

Dans le menu Options, vous pouvez changer les paramètres de son, activer ou désactiver la voix d'annonce, modifier la vitesse du jeu, choisir les mélodies du jukebox et demander la sauvegarde automatique à chaque fin de mois (dans l'emplacement 8).

Dans le menu Affichage, vous pouvez passer de haute à basse résolution et choisir d'afficher ou pas les ombres. Ceci a une influence directe sur la vitesse du jeu.

Dans le menu Graphique, vous pouvez accéder au écran de gestion et relire les instructions du niveau en cours.

# **Evaluation annuelle**

En fin d'année, vous obtenez les résultats voire une récompense. Vous saurez exactement où vous en êtes par rapport aux joueurs pilotés par l'ordinateur.

![](_page_18_Picture_24.jpeg)

# **C'est la gloire**

Cliquez avec le **bouton gauche** de la souris sur l'icône du pouce levé pour voir les dix meilleurs.

![](_page_18_Picture_27.jpeg)

![](_page_18_Picture_29.jpeg)

![](_page_18_Picture_30.jpeg)

#### **C'est la honte**

Cliquez avec le **bouton gauche** de la souris sur l'icône du pouce baissé pour voir à quel point vous êtes nul.

#### **Récompenses**

![](_page_19_Picture_5.jpeg)

L'heure de gloire ! Cliquez avec le **bouton gauche** de la souris sur l'icône de la coupe pour parcourir les certificats que vous avez remportés et faire reluire les bronzes. Remporter des récompenses vous rapporte beaucoup d'argent et une belle hausse de réputation.

#### **Gagnant ou perdant**

Selon si vous avez atteint ou pas les objectifs donnés en début de niveau, vous êtes gagnant ou perdant. L'écran de statut vous indique où vous en êtes par rapport aux critères de victoire.

![](_page_19_Picture_9.jpeg)

Estimable PARADIS

Pélicitations! Le Ministère de la Pelicitational Le Minister de la<br>Santé est très impressionné par<br>Vous depasités à gêrer est hépital.<br>Vous étes un exemple de réussite<br>dans ce domaine. Vous vous vous regions<br>peut-être une situation plus<br>24150, et la déclis Etes-vous prêt à accepter un poste à l'hôpital de ToxiVille?  $\circledcirc$ 

An fin de trimestre, vous êtes jugé sur vos réalisations. Si vous avez atteint les objectifs, vous pouvez soit rester dans cet hôpital soit continuer dans un autre. En restant où vous êtes vous pouvez totaliser de l'argent et des points mais il faudra de toute façon passer par tous les niveaux pour gagner.

De même qu'il y a des critères de victoire, il y a des critères d'échec dans les instructions données au début des niveaux. Si vous échouez, un scandale salit la réputation de votre hôpital. Il y en a de plusieurs sortes mais nous sommes sûrs que vous ne voulez pas les connaître !

# **Générique**

**Conçu et réalisé par Bullfrog Productions Equipe de développement Pluto.......**Mark Wembley, Gary Carr, Matt Chilton, Matt Sullivan, Jo Rider, Rajan Tande, Wayne Imlach, Andy Bass, Jon Rennie, Adam Coglan, Natalie White **Programmation...............................................**Mark Webley, Matt Chilton, Matt Sullivan, Rajan Tande **Graphisme .....................................................................**Gary Carr, Jo Rider, Andy Bass, Adam Coglan **Programmation additionnelle................................................**Ben Deane, Gary Morgan, Jonty Barnes **Graphisme additionnel ...........................**Eoin Rogan, George Svarovsky, Saurev Sarkar, Jason Brown, John Kershaw, Dee Lee **Séquence d'introduction ................................................................................................**Stuart Black **Musique et sons .....................................................................................**Russell Shaw, Adrian Moore **Musique additionnelle ...........................................................................**Jeremy Longley, Andy Wood **Voix d'annonce...........................................................................................................**Pascale Auffret **Conception des niveaux**............................Natalie White, Wayne Imlach, Steven Jarratt, Shin Kanaoya **Découpage...........................................................................**James Leach, Sean Masterson, Neil Cook **R&D ..........................................................................**Graphics Engine, Andy Cakebread, Richard Reed **Assistance R&D....................................................**Glenn Corpes, Martin Bell, Ian Shaw, Jan Svarovsky **BIBLIOTHÈQUE ET OUTILS Bibliothèque DOS et Windows 95........................................**Mark Huntley, Alex Peters, Rik Heywood **Bibliothèque Réseau................................................................................**Ian Shippen, Mark Lamport **Bibliothèque Son ...........................................................................................**Russell Shaw, Tony Cox **Programme d'installation ....................................................**Andy Nuttall, Tony Cox, Andy Cakebread **Soutien moral**................................................................................................................Peter Molyneux **Responsable des tests**......................................................................................................Andy Robson **Testeurs principaux ...................................................................................**Wayne Imlach, Jon Rennie **Testeurs du jeu** ................Jeff Brutus, Wayne Frost, Steven Lawrie, Tristan Paramor, Nathan Smethurst, Robert Byrne, Ryan Corkery, Simon Doherty, James Dormer, Martin Gregory, Ben Lawley, Joel Lewis, David Lowe, Robert Monczak, Dominic Mortoza, Karl O'Keeffe, Michael Singletary, Andrew Skipper, Stuart Stephen, David Wallington et tous les autres joueurs expérimentés. **Assistance technique.....................................................**Kevin Donkin, Mike Burnham, Simon Handby **Marketing ................................................................................................**Pete Murphy, Sean Ratcliffe **Nous remercions.........................................**Tamara Burke, Annabel Roose, Chris Morgan, Pete Larsen **Relations publiques ....................................................................................................**Cathy Campos **Documentation.................**Sean Masterson, Jon Rennie, James Leach, Richard Johnston, James Lenoel **Conception de la documentation & l'emballage ..................................**Caroline Arthur, James Nolan **Chef de projet Localisation............................................................................................**Carol Aggett **Adaptation française du jeu et de la documentation..................................**Sonia "Sam" Yazmadjian **Test de langage de la version française**............................................................................Marco Mele **Contrôle de la qualité de la version française**............................................................Lionel Berrodier **Production..................................................................................................................**Rachel Holman **Producteur ....................................................................................................................**Mark Webley **Producteur associé.........................................................................................................**Andy Nuttall **Opérations ......................................................................................................................**Steve Fitton

**Administration ......**Audrey Adams, Annette Dabb, Emma Gibbs, Lucia Gobbo, Jo Goodwin, Sian Jones Kathy McEntee, Louise Ratcliffe

**Gestion ..............................**Les Edgar, Peter Molyneux, David Byrne, tous ceux de Bullfrog Productions **Nous remercions chaleureusement l'équipe du Frimley Park Hospital, tout spécialement Doug Carlisle et Beverley Cannell**

![](_page_19_Picture_18.jpeg)

![](_page_19_Picture_20.jpeg)

![](_page_19_Picture_21.jpeg)

#### **© 1997 ELECTRONIC ARTS**

Sauf mention contraire le logiciel et la documentation sont des propriétés © 1997 Electronic Arts. Tous droits réservés de l'éditeur et du propriétaire du copyright. Ces documents et le code du programme ne peuvent être, en tout ou partie, copiés, reproduits, prêtés, loués ou transmis par quelque moyen que ce soit, ni traduits ou réduits à une forme lisible en machine ou par un support électronique sans l'autorisation expresse et écrite d'Electronic Arts Ltd.

#### **Garantie Limitée Electronic Arts**

**40**

GARANTIE – Electronic Arts garantit à l'acheteur original de ce produit logiciel que le support, sur lequel ce programme informatique est enregistré, est exempt de défaut tant dans les matériaux employés que dans son exécution et ce pour une période de quatre-vingt-dix (90) jours à compter de la date de l'achat. Le programme logiciel Electronic Arts et le manuel correspondant sont vendus "en l'état", sans garantie expresse ou implicite de quelque nature qu'elle soit, et Electronic Arts n'est pas tenu pour responsable des pertes ou dommages quelconques résultant de l'utilisation de ce programme. Electronic Arts accepte pour une période de quatre-vingt-dix (90) jours de réparer ou remplacer, à son gré, et sans frais supplémentaire, tout produit logiciel Electronic Arts retourné en port payé et accompagné de la preuve d'achat à son service Garantie. Cette garantie s'applique uniquement aux produits ayant subi une usure normale. Elle n'est pas applicable et est déclarée nulle et non avenue, dans le cas où le défaut dans le produit logiciel Electronic Arts résulterait d'un mésusage, d'une utilisation excessive, d'un mauvais traitement ou d'une négligence.

LIMITATIONS – Toutes garanties implicites applicables à ce produit logiciel, comprenant les garanties de commercialisation et d'adaptation à un but particulier, sont limitées à la période de quatre-vingt-dix (90) jours décrite précédemment. En aucun cas Electronic Arts ne peut être tenu pour responsable des dommages spéciaux, indirects ou consécutifs résultant de la possession, de l'utilisation ou du mauvais fonctionnement de ce produit logiciel Electronic Arts. Ces termes et conditions n'affectent ni ne préjudicient les droits statutaires d'un acquéreur dans le cas où ce dernier est un consommateur acquérant des marchandises dans un but autre que leur commercialisation.

![](_page_20_Picture_6.jpeg)

© 1997 Bullfrog Productions Ltd. Theme Park, Theme Hospital, Designer Series, Bullfrog et le logo Bullfrog sont des marques ou des marques déposées de Bullfrog Productions Ltd et Electronic Arts et le logo Electronic Arts sont des marques ou des marques déposées de Electronic Arts Corporation aux Etats-Unis et/ou dans d'autres pays. Tous droits réservés. Windows est une marque ou une marque déposée de Microsoft Corporation aux Etats-Unis et/ou dans d'autres pays. Réalisé à l'aide de Smacker Video Technology. Copyright (C) 1994 - 1996 by Invisible, Inc. d.b.a. RAD Software. Réalisé à l'aide de Miles Sound System from RAD Software. Copyright (C) 1994-1996 by Miles Design, Inc.

![](_page_20_Picture_8.jpeg)

![](_page_21_Picture_0.jpeg)

# **INTRODUCTION AU JEU**

#### **AVERTISSEMENT AUX POSSESSEURS DE TELEVISEURS GRAND ECRAN A PROJECTION**

Des images fixes ou stationnaires peuvent causer une détérioration irréversible du tube cathodique de votre téléviseur en en marquant les luminophores de manière définitive. C'est la raison pour laquelle il est déconseillé d'utiliser les jeux vidéo de manière répétée ou prolongée sur les téléviseurs grand écran à projection.

# **AVERTISSEMENT SUR L'EPILEPSIE**

#### **A LIRE AVANT TOUTE UTILISATION D'UN JEU VIDEO PAR VOUS-MEME OU VOTRE ENFANT**

Certaines personnes sont susceptibles de faire des crises d'épilepsie ou d'avoir des pertes de conscience à la vue de certains types de lumière clignotante ou de sources lumineuses de notre environnement quotidien. Ces personnes s'exposent à des crises lorsqu'elles regardent certaines images télévisées ou lorsqu'elles jouent à certains jeux vidéo. Ces phénomènes peuvent apparaître alors même que le sujet n'a pas d'antécédent médical ou n'a jamais été confronté à une crise d'épilepsie.

Si vous-même ou un membre de votre famille avez déjà présenté des symptômes liés à l'épilepsie (crise ou perte de conscience) en présence de stimulations lumineuses, veuillez consulter votre médecin avant toute utilisation.

Nous conseillons aux parents d'être attentifs à leurs enfants lorsqu'ils jouent avec des jeux vidéo. Si vous-même ou votre enfant présentez un des symptômes suivants : vertige, trouble de la vision, contraction des yeux ou des muscles, perte de conscience, trouble de l'orientation, mouvement involontaire ou convulsion, veuillez immédiatement cesser de jouer et consulter un médecin.

#### **PRECAUTIONS A PRENDRE DANS TOUS LES CAS POUR L'UTILISATION D'UN JEU VIDEO**

- Ne vous tenez pas trop près de l'écran. Jouez à bonne distance de l'écran de télévision et aussi loin que le permet le cordon de raccordement.
- Utilisez de préférence les jeux vidéo sur un écran de petite taille.
- Evitez de jouer si vous êtes fatigué ou si vous manquez de sommeil.
- Assurez-vous que vous jouez dans une pièce bien éclairée.
- En cours d'utilisation, faites des pauses de dix à quinze minutes toutes les heures.

![](_page_21_Picture_15.jpeg)

# **Sommaire**

![](_page_22_Picture_110.jpeg)

#### **Documentation**

Bienvenue dans la copieuse documentation de Theme Hospital. La bureaucratie hospitalière raffole de la paperasse, alors pourquoi changer les traditions ?

#### **L'introduction au jeu**

Vous y êtes. C'est un guide qui vous permettra de vous mettre dans le bain pour une première approche. En revanche, si vous vous contentez de ça, vous aurez des difficultés à gagner l'intégralité des niveaux !

#### **Le manuel**

C'est la voie royale pour maîtriser Theme Hospital et savoir comment gérer tout ce qui se présente. Vous y trouvez toutes les informations nécessaires pour devenir un maître incontesté du jeu.

#### **La carte de référence**

Elle vous donnera toutes les informations nécessaires à l'installation, la configuration.

![](_page_22_Picture_12.jpeg)

![](_page_22_Picture_15.jpeg)

## **theme HOSPITAL**

# **Introduction**

Le Ministère de la Santé a décidé, à tort ou à raison, de vous employer à diriger des hôpitaux. Vous aurez à prendre des décisions qui vous mèneront soit au succès, soit à l'échec. Meilleur vous serez et plus vous accumulerez les points et augmenterez votre salaire. Faites des étincelles et vous serez bientôt en mesure de prendre votre retraite aux Bahamas avant d'avoir cinquante ans. Soyez minable et vous n'aurez même pas une paire de chaussettes personnelle.

Pour réussir, vous devrez offrir le meilleur service à ceux qui en ont besoin tout en parvenant à gagner beaucoup d'argent. Gérer un hôpital, c'est cher et difficile mais si vous atteignez les objectifs à chaque fin de trimestre, vous finirez par décrocher un meilleur poste dans un autre hôpital.

#### **L'homme du Ministère**

**4**

L'horreur de Sir Reginald Crumbly tournait à la nausée. Il commençait à regretter d'avoir voulu visiter cet hôpital. Ça paraissait une bonne idée, une semaine auparavant, dans le confort de son bureau lambrissé d'acajou. Visiter les locaux, bavarder avec les infirmières et mener un peu campagne, par la même occasion. Mais les choses n'avaient pas vraiment tourné comme il le pensait.

A peine était-il arrivé à la réception qu'il pressentait les ennuis. Il n'y avait pas de comité d'accueil, pas même une infirmière pour lui proposer une tasse de café, comme il l'avait suggéré au téléphone (du lait et un nuage de whisky). A la place, il subissait une affreuse cacophonie, une odeur insupportable et des gens malades errant partout. Epouvantable mais, bon, il décida de faire contre mauvais fortune bon coeur.

Sir Reginald se dirigea vers une porte et jetant un oeil, il vit une énorme tête. Soudain, une main brandissant une gigantesque aiguille perça un côté du crâne qui se dégonfla brutalement avec un bruit d'éclatement. Sir Reginald eut un sursaut et s'approcha d'une fenêtre. Un médecin s'agitait autour d'une machine sur laquelle quelqu'un était penché. Mais, que se passait-il ? L'homme avait une langue démesurée, étirée dans la machine. Soudain, une lame s'abattit et un bon morceau de l'organe tomba dans les tréfonds de l'engin. Sir Reginald s'enfuit, terriblement secoué.

Plus loin, il avisa une salle percée d'une rangée de fenêtres. Le bureaucrate vit distinctement une immonde créature, de la taille d'un humain mais couverte de poils. Elle était attachée à une machine traversée d'arcs électriques. Un médecin abaissa une manette et la créature gigota jusqu'à ce que la machine eût achevé son office. Une odeur de brûlé passa sous la porte. Tout tremblant, Sir Reginald, s'éloigna rapidement. La fenêtre suivante était couverte de buée mais il vit clairement une chape de chair humaine être appliquée sur un squelette animé. Mais dans quel cauchemar était-il tombé ?

Comme Sir Reginald reculait, il heurta un chariot poussé par une infirmière. Il se confondit en excuses jusqu'à ce qu'il remarque que le patient couché là était tout simplement transparent et qu'on voyait tous ses os. Le monde se mit à vaciller et Sir

![](_page_23_Picture_11.jpeg)

Comme il chancelait à travers la réception en sirotant son soda tiède, les yeux scrutant les couloirs, Sir Reginald décida vaillamment de voir une autre salle. Rien, se disait-il, ne pourrait être pire que ce qu'il avait déjà vu. Résolument, il regarda dans un agréable bureau et vit un psychiatre calme et compétent à l'écoute d'un patient allongé sur un divan. L'individu avait quelque chose de familier. La mèche ? Le costume blanc clinquant ? Et... mais... des chaussures en daim bleu ! La tête pleine de "Blue Suede Shoes", Sir Reginald était sur le point d'entrer pour demander un autographe quand il sentit qu'on le regardait. Tournant la tête, il vit un extraterrestre vert et gélatineux qui le fixait tranquillement d'un oeil dilaté. C'en était trop pour Sir Reginald qui s'enfuit en hurlant.

Alors qu'il approchait la sortie, son pied glissa sur une flaque gluante. Il s'effondra sur le sol, sanglotant de douleur et d'horreur dans les restes partiellement digérés d'un repas. Il ne pouvait même plus se relever. Il sentit qu'on le traînait par les chevilles et il se débattit vainement tandis qu'on l'enfonçait dans la folie de l'hôpital. Avant de s'évanouir, il entendit clairement une voix qui disait : "Joli coup, Sam. Celui-là m'a l'air assez riche pour rester un bon moment. Après tout, il s'agit bien de faire des bénéfices, n'est-ce pas ?".

![](_page_23_Picture_14.jpeg)

![](_page_23_Picture_15.jpeg)

![](_page_23_Picture_16.jpeg)

# **theme HOSPITAL**

## **Pour lancer Theme Hospital**

Lorsque vous avez installé le jeu selon les instructions de la carte de référence, vous pouvez commencer à jouer.

Pour lancer une partie à partir de Windows 95, cliquez avec le **bouton gauche** de la souris sur DEMARRER puis sélectionnez le groupe PROGRAMMES/BULLFROG et cliquez avec le **bouton gauche** de la souris sur Theme Hospital.

A partir du DOS, à l'invite C:\> , tapez **cd\hospital,** puis **hospital** et appuyez sur la touche Entrée. Theme Hospital commence par une séquence animée. Pour l'éluder lorsque vous l'aurez assez vue, cliquez avec le **bouton gauche** de la souris. Vous verrez ensuite l'écran de titre.

#### **Ecran de titre**

![](_page_24_Picture_7.jpeg)

A l'apparition de l'écran de titre, appuyez sur la **barre d'espace** ou **cliquez** avec la souris pour ouvrir la fenêtre du surnom. Tapez celui de votre choix. Si vous n'en avez pas , faites un effort d'imagination, que diable !

Ce surnom sert à identifier vos parties sauvegardées et évite aux joueurs les erreurs de chargement.

*Remarque : une fois que vous aurez validé votre surnom en appuyant sur la touche Entrée, vous ne pourrez plus en changer alors soignez l'orthographe !*

#### **Ecran de sélection**

![](_page_24_Picture_12.jpeg)

Voici le professeur. Son joli diagramme en forme de crâne vous donne cinq choix. Placez le pointeur sur celui que vous voulez puis cliquez avec le **bouton gauche** de la souris pour valider.

L'option Nouvelle partie vous mène d'abord à l'écran de paramétrage du jeu avant que vous commenciez à jouer.

L'option Continuer une partie est spéciale. Quand vous quittez une partie, elle est sauvegardée automatiquement avant que vous reveniez à l'écran d'introduction. L'option Continuer une partie vous ramène automatique à cette partie. Souvenez-vous que pour pouvoir charger cette partie, vous devez utiliser le même surnom !

L'option Charger une partie vous emmène à l'écran de chargement.

L'option Quitter vous ramène au système d'exploitation.

Cliquez avec le **bouton gauche** de la souris ou appuyez sur la **barre d'espace** pour sauter l'animation du professeur.

#### **L'écran de chargement**

![](_page_24_Picture_20.jpeg)

Toutes les parties sauvegardées sous un même surnom sont listées ici.

L'emplacement 0 est celui de la sauvegarde rapide en cours de partie en appuyant sur les touches **Alt + S** (voir la rubrique Système lymphatique). Cliquez avec le **bouton gauche** de la souris sur un emplacement pour charger.

Appuyez sur la touche **Echap** ou cliquez avec le **bouton gauche** de la souris sur la croix blanche en bas à droite de l'écran pour quitter l'écran.

![](_page_24_Picture_24.jpeg)

#### **Introduction au jeu**

![](_page_24_Picture_27.jpeg)

![](_page_25_Picture_0.jpeg)

**L'écran de paramétrage**

![](_page_25_Picture_2.jpeg)

Vous pouvez choisir si c'est votre première partie ou pas. Si vous dites oui, le didacticiel est activé. Il vous guide dans les premières étapes en affichant des instructions ou en mettant des commandes en surbrillance.

Vous pouvez choisir entre **Basse** et **Haute résolution**

Appuyez sur la touche **Echap** ou cliquez avec le **bouton gauche** de la souris sur la croix blanche en bas à droite de l'écran pour quitter l'écran.

#### **L'écran de parcours**

**8**

![](_page_25_Picture_7.jpeg)

Quand vous cliquez avec le **bouton gauche** de la souris sur **D'AC** pour commencer une partie, un parcours s'affiche. La position du pion vous montre à quel point vous en êtes dans le jeu. Cliquez avec le **bouton gauche** de la souris pour commencer à jouer. Vous arriverez à une vue de l'hôpital encore vide puis vous pourrez lire des instructions qui apparaîtront à l'écran. Elles vous diront quoi faire pour prétendre à la gestion d'un nouvel hôpital encore plus complexe. Cliquez avec le **bouton gauche** de la souris sur la croix du message pour lancer la partie.

*Remarque : Le fait de cliquer avec le bouton gauche de la souris sur la croix de n'importe quel panneau le fait disparaître. Jusqu'à la prochaine fois...*

**Introduction au jeu** 

# **Le didacticiel**

En commençant Theme Hospital, vous verrez une icône circulaire vous indiquant le temps qui s'écoule avant l'ouverture de l'hôpital. Il vous laisse un peu de temps pour aménager votre établissement avant que les premiers patients arrivent. Vous pourriez ouvrir l'hôpital avant la fin de ce délai mais pour l'instant profitez-en pour vous équiper.

Pour commencer, il faut une réception. Cliquez avec le **bouton gauche** de la souris sur le panneau d'aménagement des couloirs dans le tableau de bord. Cliquez ensuite avec le **bouton gauche** de la souris sur le mot "Bureau" puis cliquez à nouveau avec le **bouton gauche** de la souris sur le bouton d'achat situé au bas du panneau pour l'acheter.

Vous disposez maintenant d'un bureau pour la réception. Vous pouvez l'orienter en cliquant avec le **bouton droit** de la souris. Si vous le placez mal, il devient gris et vous ne pouvez pas le poser. Lorsque vous avez trouvé la bonne disposition, à proximité d'une entrée, cliquez avec le **bouton gauche** de la souris pour l'installer.

Ensuite, vous aurez besoin d'une réceptionniste pour accueillir les patients. Dans le tableau de bord, cliquez avec le **bouton gauche** de la souris sur le bouton Embaucher. Ensuite, cliquez avec le **bouton gauche** de la souris sur l'icône de la réceptionniste choisie. En bas du panneau, il y a deux flèches sur lesquelles vous pouvez cliquer avec le **bouton gauche** de la souris pour faire défiler toutes les réceptionnistes disponibles.

Choisissez une réceptionniste avec un bon rapport compétence/salaire puis cliquez avec le **bouton gauche** de la souris sur l'enveloppe située en bas du panneau pour l'embaucher. Vous disposez maintenant d'une réceptionniste. Vous pouvez la placer n'importe où dans l'hôpital en cliquant avec le **bouton gauche** de la souris et elle ira gentiment se placer à son bureau.

Ensuite, il vous faudra un cabinet de médecine générale. Dans le tableau de bord, cliquez avec le **bouton gauche** de la souris sur le bouton Construire des salles. Ensuite, cliquez avec le **bouton gauche** de la souris sur le bouton Diagnostic pour voir les salles de diagnostic possibles. Cliquez avec le **bouton gauche** de la souris sur le cabinet de médecine générale.

Le bouton de construction a maintenant disparu au profit du panneau Modifier les salles/objets. A ce stade, il vous faut étirer un tracé pour le cabinet de médecine générale. Choisissez son emplacement puis maintenez le **bouton gauche** de la souris enfoncé en **étirant** le tracé jusqu'à la taille voulue. Ce tracé sera d'abord rouge puis deviendra bleu lorsqu'il aura une taille suffisante. Relâchez le bouton de la souris pour valider le tracé. Si vous changez d'avis quant à la taille ou l'emplacement du tracé, vous pouvez l'étirer par un côté ou le déplacer en cliquant dans son milieu avec le **bouton gauche** de la souris puis en le tirant.

Lorsque vous êtes satisfait du tracé, cliquez avec le **bouton gauche** de la souris sur la coche du panneau. Le tracé deviendra une salle que vous pourrez doter d'une porte. Si vous déplacez le pointeur autour du tracé, vous verrez une porte se déplacer le long

## **Introduction au jeu**

![](_page_25_Picture_20.jpeg)

**theme HOSPITAL** 

## theme HOSPITAL

de la paroi. Lorsque vous penserez qu'elle est au bon endroit, il vous suffira de cliquer avec le **bouton gauche** de la souris pour la fixer. Si la porte reste rouge, c'est que l'endroit choisi n'est pas valable.

Une fois que vous avez placé la porte, vous avez la possibilité de mettre des fenêtres. Cela fonctionne comme pour la porte et vous pouvez en mettre autant qu'il est possible dans les murs. Pour enlever une fenêtre, déplacez le curseur sur la fenêtre et cliquez dessus avec le **bouton droit** de la souris. Cliquez avec le **bouton gauche** de la souris la coche pour valider le tout. Si vous changez d'avis, cliquez avec le **bouton gauche** de la souris sur la croix pour annuler.

Le cabinet est construit. Dans chaque salle, il y a du mobilier de base. Dans le cabinet, il y a un bureau, un classeur et une chaise pour le patient. Vous avez donc automatiquement le bureau au bout du pointeur et il vous suffit de le placer dans la pièce. Il sera gris tant qu'il ne sera pas bien situé. Vous pouvez le faire pivoter en cliquant dessus avec le **bouton droit** de la souris. Cliquez avec le **bouton gauche** de la souris pour l'installer.

Disposez ensuite le classeur et la chaise du patient. Lorsque vous avez fini, cliquez avec le **bouton gauche** de la souris sur la coche pour valider le cabinet.

Il vous faut ensuite embaucher un médecin. Cliquez avec le **bouton gauche** de la souris sur le panneau Embaucher situé au bas de l'écran puis sur l'image d'un docteur. Vous pouvez voir tous les médecins disponibles en cliquant sur les flèches. Choisissez un praticien avec un bon rapport compétence/salaire puis cliquez avec le **bouton gauche** de la souris sur l'icône de l'enveloppe pour l'embaucher.

Maintenant que vous avez un médecin à disposition, vous pouvez le placer dans l'hôpital. Si vous le mettez dans un couloir, il déambulera en attendant un patient. Si vous le placez directement dans le cabinet, il commencera immédiatement à travailler sur son ordinateur et donc à se fatiguer.

Vous avez les éléments fondamentaux d'un hôpital, vous pouvez donc ouvrir votre établissement au public. Cliquez avec le **bouton gauche** de la souris sur l'icône de temps. Elle disparaîtra de l'écran et les premiers patients arriveront.

Le médecin verra tous les patients mais ne pourra pas toujours émettre un diagnostic en une seule consultation. Vous aurez donc besoin d'une salle de diagnostic. Pour en construire une, cliquez avec le **bouton gauche** de la souris sur le bouton Construire des salles puis sur la partie diagnostic du panneau. Choisissez l'option Salle de diagnostic et construisez-la comme le cabinet de médecine générale. Les équipements de base de la salle de diagnostic sont une machine et un paravent.

La salle de diagnostic nécessite un médecin. Il vaut mieux en installer un qui ne s'occupera que de ça sinon, il risque de perdre trop de temps à aller d'une salle à l'autre. Embaucher ce médecin à l'aide du bouton Embaucher du tableau de bord. A moins d'être placé directement dans la salle, il se promènera jusqu'à ce qu'on ait besoin de ses services.

Pour soigner la plupart de vos patients, vous aurez besoin de construire une

**10**

pharmacie. Allez dans le panneau Construire des salles et cliquez avec le **bouton gauche** de la souris sur l'option Traitement. Sélectionnez l'option Pharmacie et construisez cette salle comme vous l'avez fait pour le cabinet de médecine générale. Si vous voulez plus de mobilier, cliquez avec le **bouton gauche** de la souris sur dans le panneau Modifier salles/objets. Vous pouvez choisir des plantes, des extincteurs, des radiateurs et des poubelles. Tous ces articles apportent à l'occupant confort et sécurité. Vous pouvez en ajouter dans toutes les salles.

Il vous faudra ensuite une infirmière. Embauchez-la de la même manière que la réceptionniste et le médecin. Ensuite, placez-la dans la pharmacie de l'hôpital. Maintenant, l'hôpital est prêt à recevoir des patients et à soigner ceux qui peuvent être guéris par des médicaments.

L'étape suivante, c'est d'aménager les couloirs pour le confort des patients. Les bancs sont un équipement très important car les patients qui peuvent s'asseoir sont mieux disposés. Placez-en devant les portes et là où ils vous paraissent utiles. Pour remédier à la soif, installez des distributeurs de boissons. Pour réjouir le coeur des patients, installez des plantes et, pour les rassurer, posez des extincteurs. Pour finir, des radiateurs judicieusement répartis gardera tout le monde bien au chaud.

Notez que les plantes doivent être arrosées. Vous aurez besoin des services d'un agent de maintenance. Vous pouvez l'embaucher de la même manière que les autres membres de l'équipe. Placez-le dans un couloir et non seulement il arrosera les plantes mais, en plus, il gardera l'hôpital propre.

Au bout d'un moment, votre équipe se fatiguera. Vous devrez construire une salle de repos pour qu'ils se détendent. Pour cela, ouvrez le panneau Construire des salles et sélectionnez Locaux . Ensuite, cliquez avec le **bouton gauche** de la souris sur l'icône Construire des salles. Procédez comme précédemment. Notez que l'achat d'équipements supplémentaires permet de faire se reposer plusieurs personnes à la fois et augmente la vitesse de récupération.

Vous disposez à présent d'un établissement très fonctionnel. Au fil du temps, vous aurez besoin de salles supplémentaires pour recevoir plus de patients et soigner de nouvelles maladies. Vous pouvez vous attendre à des cas de troubles mentaux et des cas d'encéphalantiasis. Il faudra donc un cabinet de psychiatrie avec un médecin doté de cette spécialité ainsi qu'une salle de gonflage. Pensez aussi à installer des toilettes pour les patients, ça les.. soulagera !

Bon, ceci était une introduction rapide mais pour bien tout maîtriser, pensez à consulter le manuel. Vous ne le regretterez pas.

![](_page_26_Picture_19.jpeg)

**Introduction au jeu** 

# **Appendice : Icônes de l'équipe, des patients et des machines**

## **L'équipe**

#### **Chaud**

![](_page_27_Picture_5.jpeg)

Le personnel a trop chaud. Vous avez installé trop de radiateurs ou la chaudière est détraquée. Dans ce cas, vous ne pouvez qu'attendre que ça se répare automatiquement.

#### **Froid**

![](_page_27_Picture_8.jpeg)

Soit le personnel a besoin de plus de radiateurs soit la chaudière bat la breloque et le chauffage est temporairement en panne.

![](_page_27_Picture_10.jpeg)

**Diagnostic terminé**

Le diagnostic est terminé. Le patient n'a plus qu'à se faire soigner.

![](_page_27_Picture_13.jpeg)

#### **Diagnostic insuffisant**

Le patient ira automatiquement se faire ausculter ailleurs pour un diagnostic plus complet.

![](_page_27_Picture_16.jpeg)

#### **Démission**

Ce membre du personnel quitte l'hôpital, complètement démotivé.

![](_page_27_Picture_19.jpeg)

#### **Fatigue**

Cet employé ira bientôt en salle de repos (si vous avez pensé à en construire une, bien sûr).

![](_page_27_Picture_22.jpeg)

#### **Attente d'un patient**

Ce membre de l'équipe est prêt à recevoir le patient suivant.

![](_page_27_Picture_25.jpeg)

#### **Plus de diagnostic pour ce patient**

Votre équipe a épuisé toutes les possibilités sans trouver exactement de quoi souffre le patient.

## **Les patients**

#### **Chaud**

![](_page_27_Picture_30.jpeg)

Les patients auront bientôt besoin de distributeurs de boissons. Vous avez installé trop de radiateurs ou la chaudière est détraquée. Dans ce cas, vous ne pouvez qu'attendre que ça se répare automatiquement.

#### **Froid**

![](_page_27_Picture_33.jpeg)

Soit les patients ont besoin de plus de radiateurs soit la chaudière bat la breloque et le chauffage est temporairement en panne.

#### **Soif**

![](_page_27_Picture_36.jpeg)

![](_page_27_Picture_37.jpeg)

#### **Mécontentement**

Les patients veulent, au choix : être soignés plus vite, pouvoir boire, aller aux toilettes, avoir moins chaud, voir des plantes et des extincteurs ou plus de propreté dans l'hôpital.

![](_page_27_Picture_40.jpeg)

#### **Départ pour cause d'énervement**

Les malades en arrivent là quand ils ont atteint leur seuil de patience.

#### **Patient guéri**

C)

Votre traitement a été parfaitement efficace. Le patient repart satisfait.

#### **Patient toujours malade**

![](_page_27_Picture_47.jpeg)

Le traitement a échoué. Le patient doit repasser dans le cabinet de médecine générale pour recommencer toute la procédure.

#### **Refus de payer**

![](_page_27_Picture_50.jpeg)

Vos honoraires sont bien trop élevés et le patient, bien que guéri, refuse de cracher au bassinet.

![](_page_27_Picture_52.jpeg)

# **Introduction au jeu**

![](_page_27_Picture_55.jpeg)

#### **Patient aux toilettes**

![](_page_28_Picture_3.jpeg)

Même les personnages virtuels éprouvent des besoins pressants...

#### **Maladie contagieuse**

![](_page_28_Picture_6.jpeg)

Le patient doit être soigné très vite et il risque de provoquer une épidémie.

![](_page_28_Picture_8.jpeg)

**En attente de vaccination**

![](_page_28_Picture_10.jpeg)

Pendant une épidémie, le patient a été contaminé. Il doit donc être vacciné le plus vite possible.

#### **Suivant**

![](_page_28_Picture_13.jpeg)

Le patient est au début de la file pour les soins.

#### **Vacciné**

![](_page_28_Picture_16.jpeg)

Le patient a été vacciné à temps et il ne constitue plus une menace d'épidémie pour l'hôpital.

#### **Patient en urgence**

![](_page_28_Picture_19.jpeg)

Le patient a été admis en urgence et doit être soigné le plus vite possible.

#### **Patient en attente de décision**

Vous devez décider des mesures à prendre pour ce patient. Une icône d'aide vous informera des choix possibles.

#### **Patient dans la file**

![](_page_28_Picture_24.jpeg)

Le patient est dans une file d'attente pour un diagnostic ou un traitement. Cette icône indique que le patient est encore raisonnablement satisfait pour le moment.

![](_page_28_Picture_26.jpeg)

#### **Patient au bout du rouleau**

Il y a quatre versions de cette icône pour montrer à quel point le patient se rapproche de sa fin. A vous de trouver un traitement de la dernière chance ou de vous en débarrasser en le renvoyant chez lui...

### **Les machines**

![](_page_28_Picture_30.jpeg)

**14**

#### **Machine à réparer**

Cette icône apparaît quand vous signalez une machine à réparer par un agent de maintenance.

# **Introduction au jeu**

# **Coup de cafard : questions et réponses**

- Q : Des boutons clignotent en bas de l'écran !
- R : Il peut y avoir deux raisons. Soit le didacticiel est en cours et dans ce cas suivez ses indications ou recommencez en vous assurant de l'avoir désactivé ; soit vous voyez le bouton de Recherche vous indiquant qu'il y a eu une nouvelle découverte. C'est tout, alors arrêtez de paniquer.
- Q : Je n'arrive pas à placer les équipements dans la salle que je viens de construire.
- R : Si les réorienter ne suffit pas, c'est que la salle est trop petite. Vous pouvez la reformater en revenant à l'étape de projection. En règle générale, une salle doit représenter 4 carrés sur 4 et, pour certaines, au moins 6 carrés sur 6.
- Q : Mes patients atteints d'encéphalantiasis ne vont pas en salle de gonflage !
- R : Ils doivent d'abord obligatoirement subir l'étape du diagnostic. Assurez-vous qu'il y a suffisamment de cabinets de médecine générale et de salles de diagnostic adéquates.
- Q : Il y a des tas de patients dans mon hôpital qui ne font rien!
- R : Il doit y avoir une longue file d'attente à la réception. Installez plus de bureaux et embauchez plus de réceptionnistes. Vérifiez aussi les files d'attente devant les cabinets de médecine générale pour voir s'il faut plus de ceux-ci. Il vous faut peutêtre aussi plus de médecins et s'il y a trop de salles vides, pensez à embaucher.
- Q : Tous mes patients vomissent !
- R : C'est sans doute parce que vous êtes écoeurant... Vous devez embaucher plus d'agents de maintenance. Si vous faites vite, les dégâts seront vite réparés. Pour plus d'efficacité, mettez un agent directement à côté de la flaque ; il s'empressera de nettoyer.
- Q : Comment améliorer ma réputation ?
- R : La réputation est fondée sur la promptitude des guérisons, les prix, le nombre de patients soignés (globalement et par maladie), les bons diagnostics, le nombre de décès et quelques autres bricoles. Tenez-en compte dans vos efforts.
- Q : Comment accroître la valeur de l'hôpital ?
- R : Elle est fondée sur la taille de l'hôpital, le nombre de salles, l'équipement, le nombre d'employés, le nombre de patients que vous pouvez traiter. Améliorez tous ces points pour accroître la valeur de votre hôpital.
- Q : Toutes mes plantes meurent !
- R : Les plantes sont entretenues par les agents de maintenance. Vous n'avez pas besoin de surveiller ça mais n'oubliez pas que le temps passé à arroser les plantes n'est pas consacré au nettoyage. Embauchez plus d'agents ou modifiez leurs priorités.

![](_page_28_Picture_51.jpeg)

#### **theme HOSPITAL**

- Q : J'ai du personnel qui s'en va bien que je n'aie renvoyé personne !
- R : Le personnel démissionne lorsqu'il est mécontent. Une icône surgit à l'écran pour le signaler. Si vous ne cliquez pas dessus avec le **bouton gauche** de la souris dans un délai d'un mois, l'icône disparaît et l'employé vous quitte. Dans ce cas, une icône particulière s'affiche au-dessus de sa tête. C'est peut-être à cause de temps de repos insuffisants ou de mauvaises conditions de salaire. Il vaut mieux rester à l'écoute des besoins du personnel.
- Q : Tout va de travers ! Je ne m'en sors pas !
- R : Accrochez-vous ! Ressaisissez-vous ! Ça viendra, à la longue. Avez-vous cliqué sur tous les boutons ? Avez-vous été assez rapide dans la construction des salles ? Faites un effort, que diable ! Et, au fait, vous avez lu le manuel ?

# **Système lymphatique : les commandes au clavier**

Déplacez-vous dans l'hôpital à l'aide des touches fléchées.

Lorsque vous achetez des équipements, vous pouvez augmenter ou réduire les quantités par multiples de cinq en maintenant enfoncée la touche **Maj**. Avec la touche **Ctrl**, vous procéderez par multiples de dix.

- **F1** Relevé bancaire
- **F2** Registre
- **F3** Organisation
- **F4** Recherche (à condition que le Département Recherche soit construit)
- **F5** Graphique
- **F6** Gestion de l'équipe
- **F7** Directeur de banque
- **F8** Statut

Si vous voulez déterminer une touche de zoom pour voir des lieux particuliers de votre hôpital, commencez par aller à l'endroit choisi, puis maintenez enfoncée la touche **Alt** et appuyez sur une touche de fonction. Il vous suffira d'appuyer sur la touche **Ctrl** + la touche de fonction pour aller directement à l'endroit choisi.

Appuyer sur la touche **W** accélérera le jeu.

Les touches **Alt + S** font une sauvegarde dans l'emplacement de sauvegarde rapide. Les touches Alt + L correspondent au chargement.

La touche **P** met le jeu en pause. Pour reprendre, appuyez de nouveau sur la touche **P**. Les touches **Maj + Q** vous permettent de quitter la partie.

Appuyez sur **1**, **2**, **3**, **4** ou **5** pour changer la vitesse du jeu (le plus lent, lent, normal, très rapide, encore plus rapide).

![](_page_29_Picture_22.jpeg)

**Introduction au jeu** 

Introduction au jeu

**17**

#### **ASSISTANCE TECHNIQUE**

Vous avez suivi toutes les directives de la documentation, mais vos problèmes persistent. Voici quelques conseils qui pourraient vous aider à les résoudre.

Notre équipe de techniciens sera prête à vous aider si vous avez le moindre problème avec le jeu. Vous pouvez contacter le service consommateur d'Electronic Arts du lundi au vendredi aux heures de bureau, au 04 72 53 25 00.

Il existe aujourd'hui des milliers de PC aux configurations différentes, et des milliers de logiciels et de périphériques. Vous aurez peut-être besoin de contacter votre revendeur ou le fabricant de votre matériel pour configurer votre système de manière à ce qu'il fonctionne avec notre jeu.

Si vous nous appelez, essayez de vous tenir près de votre ordinateur. Si c'est impossible, préparez les informations suivantes :

- Le cas échéant, le message d'erreur qui s'est affiché au moment où a lieu le problème.
- La liste du type de votre machine ainsi que le contenu de votre matériel, y compris l'unité centrale, les détails de vos cartes son et vidéo.
- Le numéro de la version du DOS que vous utilisez.
- Le type de souris et de gestionnaire de périphérique.
- Le contenu de vos fichiers CONFIG.SYS et AUTOEXEC.BAT.
- Le type de votre lecteur CD-ROM et la version des extensions du CD-ROM.
- Le résultat des instructions CHKDSK and MEM/C.

Vous pouvez également nous écrire en précisant un numéro de téléphone où l'on peut vous joindre pendant la journée et les informations mentionnées ci-dessus, à l'adresse suivante :

ELECTRONIC ARTS S.A. - Service Consommateurs Centre d'affaires Télébase 3, rue Claude Chappe 69771 St Didier au Mont d'Or Cedex

## **© 1996 ELECTRONIC ARTS**

Sauf mention contraire le logiciel et la documentation sont des propriétés © 1996 Electronic Arts. Tous droits réservés de l'éditeur et du propriétaire du copyright. Ces documents et le code du programme ne peuvent être, en tout ou partie, copiés, reproduits, prêtés, loués ou transmis par quelque moyen que ce soit, ni traduits ou réduits à une forme lisible en machine ou par un support électronique sans l'autorisation expresse et écrite d'Electronic Arts Ltd.

#### **Garantie Limitée Electronic Arts**

GARANTIE – Electronic Arts garantit à l'acheteur original de ce produit logiciel que le support, sur lequel ce programme informatique est enregistré, est exempt de défaut tant dans les matériaux employés que dans son exécution et ce pour une période de quatre-vingt-dix (90) jours à compter de la date de l'achat. Le programme logiciel Electronic Arts et le manuel correspondant sont vendus "en l'état", sans garantie expresse ou implicite de quelque nature qu'elle soit, et Electronic Arts n'est pas tenu pour responsable des pertes ou dommages quelconques résultant de l'utilisation de ce programme. Electronic Arts accepte pour une période de quatre-vingt-dix (90) jours de réparer ou remplacer, à son gré, et sans frais supplémentaire, tout produit logiciel Electronic Arts retourné en port payé et accompagné de la preuve d'achat à son service Garantie. Cette garantie s'applique uniquement aux produits ayant subi une usure normale. Elle n'est pas applicable et est déclarée nulle et non avenue, dans le cas où le défaut dans le produit logiciel Electronic Arts résulterait d'un mésusage, d'une utilisation excessive, d'un mauvais traitement ou d'une négligence.

LIMITATIONS – Toutes garanties implicites applicables à ce produit logiciel, comprenant les garanties de commercialisation et d'adaptation à un but particulier, sont limitées à la période de quatre-vingt-dix (90) jours décrite précédemment. En aucun cas Electronic Arts ne peut être tenu pour responsable des dommages spéciaux, indirects ou consécutifs résultant de la possession, de l'utilisation ou du mauvais fonctionnement de ce produit logiciel Electronic Arts. Ces termes et conditions n'affectent ni ne préjudicient les droits statutaires d'un acquéreur dans le cas où ce dernier est un consommateur acquérant des marchandises dans un but autre que leur commercialisation.

![](_page_30_Picture_21.jpeg)

![](_page_30_Picture_24.jpeg)

![](_page_31_Picture_1.jpeg)

© 1997 Bullfrog Productions Ltd. Theme Park, Theme Hospital, Designer Series, Bullfrog et le logo Bullfrog sont des marques ou des marques déposées de Bullfrog Productions Ltd et Electronic Arts et le logo Electronic Arts sont des marques ou des marques déposées de Electronic Arts Corporation aux Etats-Unis et/ou dans d'autres pays. Tous droits réservés. Windows est une marque ou une marque déposée de Microsoft Corporation aux Etats-Unis et/ou dans d'autres pays. Réalisé à l'aide de Smacker Video Technology. Copyright © 1994 - 1996 par Invisible, Inc. d.b.a. RAD Software. Réalisé à l'aide de Miles Sound System from RAD Software. Copyright ©1994-1996 par Miles Design, Inc.

![](_page_31_Picture_3.jpeg)

![](_page_32_Picture_0.jpeg)

![](_page_32_Picture_1.jpeg)

![](_page_33_Picture_2.jpeg)

## **CARTE DE RÉFÉRENCE AVERTISSEMENT AUX POSSESSEURS DE TELEVISEURS GRAND ECRAN A PROJECTION**

Des images fixes ou stationnaires peuvent causer une détérioration irréversible du tube cathodique de votre téléviseur en en marquant les luminophores de manière définitive. C'est la raison pour laquelle il est déconseillé d'utiliser les jeux vidéo de manière répétée ou prolongée sur les téléviseurs grand écran à projection.

# **AVERTISSEMENT SUR L'EPILEPSIE**

#### **A LIRE AVANT TOUTE UTILISATION D'UN JEU VIDEO PAR VOUS-MEME OU VOTRE ENFANT**

Certaines personnes sont susceptibles de faire des crises d'épilepsie ou d'avoir des pertes de conscience à la vue de certains types de lumière clignotante ou de sources lumineuses de notre environnement quotidien. Ces personnes s'exposent à des crises lorsqu'elles regardent certaines images télévisées ou lorsqu'elles jouent à certains jeux vidéo. Ces phénomènes peuvent apparaître alors même que le sujet n'a pas d'antécédent médical ou n'a jamais été confronté à une crise d'épilepsie.

Si vous-même ou un membre de votre famille avez déjà présenté des symptômes liés à l'épilepsie (crise ou perte de conscience) en présence de stimulations lumineuses, veuillez consulter votre médecin avant toute utilisation.

Nous conseillons aux parents d'être attentifs à leurs enfants lorsqu'ils jouent avec des jeux vidéo. Si vous-même ou votre enfant présentez un des symptômes suivants : vertige, trouble de la vision, contraction des yeux ou des muscles, perte de conscience, trouble de l'orientation, mouvement involontaire ou convulsion, veuillez immédiatement cesser de jouer et consulter un médecin.

#### **PRECAUTIONS A PRENDRE DANS TOUS LES CAS POUR L'UTILISATION D'UN JEU VIDEO**

- Ne vous tenez pas trop près de l'écran. Jouez à bonne distance de l'écran de télévision et aussi loin que le permet le cordon de raccordement.
- Utilisez de préférence les jeux vidéo sur un écran de petite taille.
- Evitez de jouer si vous êtes fatigué ou si vous manquez de sommeil.
- Assurez-vous que vous jouez dans une pièce bien éclairée.
- En cours d'utilisation, faites des pauses de dix à quinze minutes toutes les heures.

## **SOMMAIRE**

![](_page_33_Picture_230.jpeg)

![](_page_33_Picture_18.jpeg)

![](_page_33_Picture_20.jpeg)

![](_page_33_Picture_21.jpeg)

# **INFORMATION IMPORTANTE SUR DIRECT X™**

Theme Hospital utilise DirectX 3.0 de Microsoft pour Windows ® 95.

DirectX 3.0 de Microsoft augmente la vitesse du jeu sous Windows® 95. Avec DirectX 3.0, un programme a un accès plus rapide à la machine, ce qui améliore la gestion des graphismes, du son, de la vidéo, de la 3D et le jeu en réseau.

Direct X 3.0 est un programme assez récent sur le marché et tous les fabricants n'ont pas encore adapté les cartes vidéo pour qu'elles fonctionnent avec les nouveaux logiciels. Néanmoins, la majorité d'entre eux sort de nouveaux gestionnaires de cartes fonctionnant avec DirectX 3.0. Pour vérifier la compatibilité, appelez le fabricant de votre carte ou consultez Internet pour charger les dernières versions des gestionnaires, de préférence avant d'installer le jeu.

Si votre ordinateur n'a pas les gestionnaires testés avec DirectX, vous verrez apparaître le message suivant durant l'installation :

Setup has detected drivers that have not been tested with DirectX. To get the best game performance, Setup can replace your existing drivers. Do you want setup to replace the drivers ? (Il n'y pas de gestionnaires testés avec DirectX. Pour une meilleure performance du jeu, le programme peut remplacer vos gestionnaires. Acceptez-vous que le programme remplace les gestionnaires existants ?)

Si vous voyez ce message, contactez le fabricant et demandez-lui les gestionnaires fonctionnant avec DirectX 3.0. **Autre possibilité** : vous pouvez essayer de lancer le jeu sans l'usage de DirectX 3.0. Dans la plupart des cas, cela fonctionnera et vous pourrez lancer le jeu mais ou aurez de légers problèmes de son ou d'image comme une vidéo accélérée ou une basse vitesse de trame. Si vous gestionnaires affichent un message d'erreur ou refusent de lancer le jeu, contactez le fabricant pour obtenir les gestionnaires appropriés.

Si vous avez installé Direct X et que vous avez toujours des difficultés, lancez (en doublecliquant dessus) le programme **DXSetup** qui se trouve dans le répertoire Redist/DirectX du CD-ROM. Vous obtiendrez une liste des gestionnaires fonctionnant avec DirectX 3.0. S'il y a un espace vide dans la troisième colonne pour l'un des composants (voir les exemples ci-après) cela peut signifier que vous aurez besoin, pour lui, de demander le tout dernier gestionnaire auprès de votre fabricant. **Il y a néanmoins une exception :** certains fabricants produisent leurs propres gestionnaires compatibles avec DirectX. Dans ce cas, bien qu'une case soit vide, **le jeu fonctionnera correctement !** Par conséquent, essayez de lancer le jeu avant de chercher de nouveaux gestionnaires.

#### **Exemple**

DirectX\_Subsystem

![](_page_34_Picture_218.jpeg)

Solution : si le gestionnaire d'affichage (ligne "Display Driver") n'est pas certifié, demandez-en un au fabricant de votre carte vidéo.

Si vous rencontrez d'autres difficultés avec Direct X 3.0, veuillez contacter soit le fabricant de votre ordinateur soit celui des cartes son et vidéo, avant d'appeler notre service d'assistance technique.

Le disque de Theme Hospital contient à la fois la version MS-DOS et la version développée spécialement pour Windows® 95 avec la technologie DirectX. Les deux versions sont complètes et aucune n'offre plus de possibilités de jeu que l'autre.

![](_page_34_Picture_16.jpeg)

![](_page_34_Picture_19.jpeg)

## **INSTRUCTIONS D'INSTALLATION**

Theme Hospital doit être bien installé sur votre ordinateur pour vous donner entière satisfaction. Suivez les instructions correspondant à votre système d'exploitation :

# **Sous MS-DOS® :**

## **A lire avant d'installer la version MS-DOS**

Si votre ordinateur est équipé de MS-DOS, il est fort probable que vous ayez aussi un programme appelé SmartDrive. Il arrive que des programmes d'installation sous MS-DOS rencontre des problèmes avec SmartDrive, se traduisant par des pertes de données. Nous vous conseillons donc fortement de désactiver SmartDrive avant d'installer Theme Hospital. Vous pouvez le faire très simplement à partir du DOS, en tapant SMARTDRV /X. Si vous avez lancé SmartDrive pendant l'installation et rencontré un problème, lancez SCANDISK pour vérifier votre disque dur avant de continuer. Mettez le disque dans le lecteur.

Tapez **D:** ou la lettre correspondant à votre lecteur si elle est différente.

Tapez **setup** et suivez les instructions données à l'écran. Lorsque c'est terminé, tapez **Hospital** pour jouer.

## **Sous Windows® 95**

Mettez le disque dans le lecteur.

Windows® 95 détectera automatiquement le disque et chargera le programme d'installation. Suivez tout simplement les instructions données à l'écran. Si vous avez besoin d'installer Direct X (voir la rubrique Plus de détails...), n'oubliez pas de le faire. Le programme d'installation crée un groupe appelé Bullfrog et l'ajoute au menu Démarrer. Pour jouer, cliquez avec le **bouton gauche** de la souris sur DEMARRER et sélectionnez PROGRAMMES/BULLFROG puis cliquez avec le **bouton gauche** de la souris sur **Theme Hospital**.

*Remarque : si Windows® 95 ne reconnaît pas le disque, lancez Setup. Pour supprimer THEME HOSPITAL, allez dans le panneau de configuration de Windows® 95 (dans l'option Démarrer, choisissez Paramètres puis Panneau de configuration), ouvrez Ajout/Suppression de programmes et descendez jusqu'à THEME HOSPITAL. Sélectionnez-le puis cliquez avec le bouton gauche de la souris sur Ajouter/Supprimer pour enlever le jeu.*

# **Installer la version MS-DOS® de Theme Hospital avec Windows® 95**

Si après avoir abordé tous les points précédents, vous avez toujours des problèmes pour faire tourner la version Windows® 95 de Theme Hospital, nous vous conseillons de passer en MS-DOS, soit par Windows soit avec une disquette de démarrage MS-DOS (voir ci-après).

- **1.** Cliquez avec le bouton gauche de la souris sur Démarrer.
- **2.** Sélectionnez Programmes → Commandes MS-DOS
- **3.** Tapez **D:** ou la lettre qui correspond à votre lecteur de CD-ROM.
- **4.** Tapez **CD DOSSETUP**
- **5.** Tapez **SETUP <Entrée>**

# **POUR LANCER THEME HOSPITAL**

Pour lancer le jeu sous Windows® 95, cliquez avec le **bouton gauche** de la souris sur Démarrer puis sélectionnez PROGRAMMES/BULLFROG et cliquez avec le **bouton gauche** de la souris sur Theme Hospital.

Pour lancer le jeu sous MS-DOS, à l'invite C:\>,tapez **cd\hospital**, puis **hospital** et validez avec la touche **Entrée**.

Theme Hospital commence par une séquence animée. Pour l'éluder, par la suite, cliquez avec le **bouton gauche** de la souris. Vous verrez apparaître l'écran de titre.

# **Plus de détails sur la version Windows® 95 de Theme Hospital™**

Essayez de lancer le THEME HOSPITAL sous Windows® 95, sans DIRECTX. Dans le cas où vous rencontreriez des difficultés, alors seulement installez DIRECTX.

Si votre carte vidéo n'est pas compatible avec DIRECTX, vous devez utiliser le jeu dans sa version MS-DOS pour faire tourner THEME HOSPITAL. Veuillez dans ce cas consultez les instructions d'installation sous MS-DOS. Si vous ne savez pas si votre carte vidéo fonctionne avec DIRECTX, veuillez consulter son fabricant.

Pour installer DIRECTX, cliquez avec le bouton gauche de la souris sur l'icône DIRECTX dans l'écran d'installation.

![](_page_35_Picture_28.jpeg)

![](_page_35_Picture_31.jpeg)

![](_page_36_Picture_0.jpeg)

## **DÉPANNAGE**

Theme Hospital a été développé spécialement pour Windows® 95. Cela signifie qu'il passera par Windows® 95 et ses gestionnaires compatibles pour s'adresser à l'ordinateur. Pour cette raison, il est fondamental de vous assurer que votre matériel est convenablement configuré.

Theme Hospital nécessite un lecteur de CD-ROM, une carte vidéo et une carte son parfaitement configurés. Si un seul de ces éléments ne l'est pas, vous aurez des problèmes au cours du jeu.

En cas de difficultés, veuillez suivre les instructions ci-après pour vérifier que tout est bien configuré.

- **1.** Allez sur le bureau de Windows® 95.
- **2.** Cliquez sur **Démarrer**.
- **3.** Choisissez **Paramètres**.
- **4.** Choisissez **Panneau de configuration**.
- **5.** Dans le Panneau de configuration, double-cliquez sur l'icône **Système**.
- **6.** Dans la fenêtre **Propriétés Système**, cliquez sur l'onglet **Gestionnaire de périphériques**.
- **7.** Pour vérifier un périphérique, cliquez sur la croix à la gauche de son nom.
- **8.** Cliquez ensuite sur le nom du périphérique que vous voulez vérifier et cliquez sur le bouton **Propriétés**.
- **9.** Consultez la section Etat du périphérique. S'il est correctement configuré, vous pourrez lire "Ce périphérique fonctionne correctement". Si le message est différent, c'est que la configuration n'est pas appropriée. Consultez la documentation et/ou votre fournisseur.
- **10.** Si le système détecte de multiples souris, cartes vidéo etc., consultez la documentation et/ou votre fournisseur.

Pour plus de détails, veuillez contacter le fournisseur ou le fabricant de votre ordinateur.

## **Si le jeu ne fonctionne toujours pas**

Si vous avez suivi les instructions qui précèdent, nous espérons que vous n'avez plus de problème.

Toutefois, le marché du PC est en phase de transition quant à Windows® 95 et nous faisons de notre mieux pour proposer des jeux spécialement développés pour ce système d'exploitation. Toutefois, en phase d'évolution, il y a inévitablement des systèmes qui connaissent des difficultés avec les tout derniers gestionnaires.

Si vous en rencontrez toujours avec Theme Hospital, c'est que vos gestionnaires ne sont pas compatibles avec DirectX. Theme Hospital fait de son mieux pour déterminer si vos gestionnaires fonctionneront correctement. Dans le cas contraire, vous pourriez voir des messages d'erreur en lançant le jeu pour la première fois. Au cours des tests, nous avons pu noter que c'est principalement dû à l'absence d'un gestionnaire vidéo compatible.

Pour résoudre le problème, le mieux est de mettre à jour manuellement les gestionnaires de son, vidéo et lecteur de CD. Cela améliorera en plus la performance de Theme Hospital sous Windows® 95, en général. Si vous pouvez accéder à Internet, cherchez le nom de votre périphérique. Si vous avez un modem, les gestionnaires sont accessibles par les BBS des fabricants. A défaut, contactez le service technique du fabricant pour qu'il vous envoie une disquette.

## **Questions et réponses**

- **Q :** Comment supprimer Theme Hospital?
- **R :** Allez dans le panneau de configuration de Windows® 95**,** ouvrez Ajout/Suppression de programmes, sélectionnez Theme Hospital et cliquez avec le bouton gauche sur "Ajouter/Supprimer" pour supprimer le jeu.
- **Q :** Mes gestionnaires ne sont pas certifiés. Est-ce que le jeu fonctionnera quand même ?
- **R :** Dans la plupart des cas, oui. Mais si vous rencontrez des difficultés, vous pouvez réinstaller DirectX en acceptant que vos gestionnaires soient remplacés. Si les problèmes persistent, contactez votre fournisseur pour des gestionnaires Windows® 95 mis à jour.
- **Q :** Est-ce que Theme Hospital peut fonctionner si d'autres applications sont ouvertes ?
- **R :** Oui mais il sera plus lent. Il vaut mieux fermer les programmes les plus gros.
- **Q :** J'obtiens le message, " Setup has detected drivers that have not been tested with DirectX. To get the best game performance, Setup can replace your existing drivers. Do you want setup to replace the drivers ? (Il n'y pas de gestionnaires testés avec DirectX. Pour une meilleure performance du jeu, le programme peut remplacer vos gestionnaires. Acceptez-vous que le programme remplace les gestionnaires existants ?) . Même si je refuse, le programme installe quelque chose et me demande de redémarrer l'ordinateur. Pourquoi ?
- **R :** Vous avez refusé le remplacement de vos gestionnaires mais le programme doit installer d'autres composants DirectX pour que Theme Hospital fonctionne. Suivez la procédure et l'installation se passera bien.
- **Q :** J'ai plusieurs cartes son mais j'ai des problèmes de son. Que faire ?
- **R :** Si vous avez plusieurs cartes son, vous devez sélectionner celle que vous voulez pour le son numérique et la musique MIDI. Pour cela, démarrez votre machine en mode Windows® 95 puis cliquez sur Démarrer. Sélectionnez 'Paramètres -> Panneau de configuration' puis cliquez sur l'icône Multimédia.

![](_page_36_Picture_33.jpeg)

**8 9**

![](_page_36_Picture_36.jpeg)

Pour sélectionner le périphérique de son numérique, cliquez sur l'onglet Audio et, sous le titre Périphérique par défaut, vérifiez que c'est bien la carte son que vous voulez qui s'affiche. Ensuite, cliquez sur OK.

Pour sélectionner le périphérique de musique MIDI, cliquez sur l'onglet MIDI et sous le titre Instrument unique, vérifiez que c'est bien le périphérique de votre choix. Ensuite, cliquez sur OK.

- **Q :** Quand mon ordinateur redémarre, les préférences d'affichage ont changé. Pourquoi ?
- **R** : C'est un problème de gestionnaire. Vous pouvez régler de nouveau les préférences mais si ça ne marche pas, vous devrez réinstaller la configuration d'origine. Pour cela, sélectionnez "Install DirectX" dans l'écran d'ouverture de Theme Hospital puis cliquez sur "Restore Windows® 95 drivers". Si cela se reproduisait, vous devrez contacter votre fournisseur pour obtenir la version la plus récente des gestionnaires.

# **DES PROBLÈMES AVEC LE JEU ?**

# **Avant de sauter sur le téléphone, LISEZ CECI !**

Si vous avez des problèmes pour installer Theme Hospital ou pour jouer, nous avons des solutions. Veuillez d'abord vous assurer que vous avez bien lu toutes les instructions. Si vous avez suivi toutes les indications de la documentation et que vous avez toujours des difficultés, vous trouverez ci-après des éléments pour vous aider. *Remarque : avant de faire quoi que ce soit, assurez-vous que vous êtes familiarisé avec les commandes MS-DOS utilisées. Consultez pour cela le manuel de MS-DOS.*

# **Création d'une disquette de démarrage pour Theme Hospital**

**Important** : munissez-vous au préalable d'une disquette vierge au format de votre lecteur A:

- **1**. A l'invite du DOS, tapez **C:** et appuyez sur la touche **Entrée**.
- **2**. Insérez la disquette vierge dans le lecteur A:.
- **3**. Tapez **format a: /s**, puis appuyez sur la touche **Entrée.**
- **4.** Un message vous invitera à insérer une disquette vierge dans le lecteur A:. Si cela n'a pas été fait, insérez une disquette et appuyez sur la touche **Entrée**.
- **5.** Lorsque le formatage de la disquette est terminé, vous devez nommer la disquette. Tapez un nom et appuyez sur la touche **Entrée** ou appuyez simplement sur la touche **Entrée** si vous ne désirez pas donner de nom à la disquette.
- **6.** Un message vous demande alors si vous désirez formater une autre disquette. Tapez et appuyez sur la touche **Entrée**.

**7**. Vous devez maintenant créer un fichier CONFIG.SYS sur la disquette mais vous avez d'abord besoin d'information sur votre carte son et votre lecteur de CD-ROM. **Remarque :** certains ordinateurs équipés de Windows® 95 n'ont pas d'information sur la carte son ou le lecteur de CD-ROM dans leur système. Dans ce cas, contactez votre fournisseur pour installer des gestionnaires MS-DOS de périphérique. Pour trouver l'information, tapez, à l'invite C: TYPE C:\CONFIG.SYS ou TYPE C:\CONFIG.DOS Puis cherchez les informations suivantes :

**theme HOSPITAL** 

**a.** La ligne du GESTIONNAIRE DE LECTEUR DE CD-ROM. Elle devrait se présenter sous une forme similaire à la suivante :

DEVICE=C:\XXXX\XXX\(CD device driver.SYS /D:XXXXXX Cette ligne variant selon les machines, les X seront remplacés par des données spécifiques à votre ordinateur. Elle devra toujours commencer par DEVICE ou DEVICEHIGH et avoir, à la fin, une donnée commençant par /D: ; voici un exemple : DEVICE=C:\SB16\DRV\SBCD.SYS /D:MSCD000

**b.** La ligne du GESTIONNAIRE DE CARTE SON. Elle devrait se présenter sous une forme similaire à l'une des suivantes : DEVICE=C:\SB16\DRV\CTSB16.SYS /UNIT=0 /BLASTER=A:220 I:5 D:1 H:5

DEVICE=C:\SB16\DRV\CTMMSYS.SYS

**Remarque** : certaines cartes compatibles n'affichent pas de ligne dans le fichier CONFIG.SYS, aussi ne vous inquiétez pas si vous ne trouvez pas de ligne pour la vôtre.

**8.** Vous êtes maintenant prêt à créer un fichier CONFIG.SYS sur la disquette de démarrage en tapant à l'invite C: EDIT A:\CONFIG.SYS, puis appuyez sur la touche **Entrée**

A l'apparition de l'écran bleu, tapez :

DEVICE=C:\DOS\HIMEM.SYS

Pour les systèmes équipés de Windows® 95, utilisez plutôt la ligne suivante : DEVICE=C:\WINDOWS\HIMEM.SYS

 $DOS=HIGH$ 

 $FILES = 50$ 

 $BUFFERS = 30$ 

LASTDRIVE=Z

(Tapez ici les informations relatives à la carte son)

(Tapez ici les informations relatives au lecteur de CD-ROM)

- **9.** Quittez le fichier en le sauvegardant en appuyant sur les touches **Alt** et **F**
- **Q**

**O**

**10.** Vous aurez aussi besoin d'un fichier AUTOEXEC.BAT sur la disquette de démarrage, aussi vous devez rassembler des informations à propos de votre carte son, votre lecteur de CD-ROM et votre souris.

![](_page_37_Picture_36.jpeg)

![](_page_37_Picture_38.jpeg)

![](_page_37_Picture_39.jpeg)

*Remarque : certains ordinateurs équipés de Windows® 95 ne peuvent fournir d'informations sur leur carte son, leur lecteur de CD-ROM ou leur souris. Dans ce cas, contactez le fabricant ou le revendeur pour votre carte son, votre lecteur de CD-ROM et votre souris.* Pour obtenir les informations nécessaires, tapez à l'invite C: TYPE C:\AUTOEXEC.BAT ou TYPE C:\AUTOEXEC.BAT Puis cherchez les informations suivantes : **a.** La ligne du GESTIONNAIRE DE LECTEUR DE CD-ROM. Elle devrait se présenter sous une forme similaire à la suivante : C:\XXXX\XXXX\MSCDEX.EXE /D:XXXXXX Cette ligne variant selon les machines, les X seront remplacés par des données spécifiques à votre ordinateur. Elle devra toujours commencer par C:\ ou LH et contenir l'expression MSCDEX.EXE et comporter, vers la fin, une donnée précédée par /D: ; en voici un exemple C:\WINDOWS\COMMAND\MSCDEX.EXE /D:MSCD000 /M:10 /V **b.** La ligne du GESTIONNAIRE DE CARTE SON. Elle devrait se présenter sous une forme similaire à l'une des suivantes : SET SOUND=C:\SB16 SET BLASTER=A220 I5 D1 H5 P330 T6 SET MIDI=SYNTH:1 MAP:E C:\SB16\DIAGNOSE /S C:\SB16\SB16SET /P /Q **c.** la ligne du gestionnaire de souris. En voici deux exemples : C:\MOUSE\MOUSE.COM ou C:\MSINPUT\MOUSE\MOUSE.EXE **11.** Vous êtes maintenant prêt à créer un fichier AUTOEXEC.BAT sur la disquette de démarrage en tapant à l'invite C: EDIT A:\AUTOEXEC.BAT et appuyez sur la touche **Entrée** A l'apparition de l'écran bleu, tapez : @ECHO OFF PROMPT=\$P\$G PATH=C:\;C:\DOS;C:\WINDOWS Pour les systèmes équipés de Windows® 95, utilisez plutôt la ligne suivante : PATH=C:\;C:\DOS;C:\WINDOWS\COMMAND (Tapez ici les informations relatives à la carte son) (Tapez ici les informations relatives au lecteur de CD-ROM) (Tapez ici les informations relatives à la souris) **12.**Quittez le fichier en le sauvegardant en appuyant sur les touches **Alt** et **F**

- 
- **Q**
- **O**

![](_page_38_Picture_7.jpeg)

Carte de référence

*Important: utilisez toujours la disquette de démarrage pour lancer l'ordinateur lorsque vous voulez installer le jeu et chaque fois que vous jouez à Theme Hospital (voir ci-après).*

## **Pour lancer votre ordinateur avec la disquette de démarrage**

- **1.** Eteignez votre ordinateur. Insérez la disquette de démarrage dans le lecteur A: puis relancez votre ordinateur. Il s'allumera en affichant l'invite A:>.
- **2.** Tapez C: et appuyez sur la touche **Entrée** pour revenir au disque dur. Lorsque vous avez fini de jouer, ôtez la disquette de démarrage et relancez votre ordinateur.
- Pour installer le jeu ou l'utiliser, servez-vous des commandes MS-DOS selon les instructions données dans la rubrique **Instructions d'installation** de ce manuel.

Pour plus d'informations, consultez le manuel de l'utilisateur de MS-DOS.

# **Compatibilité de la carte vidéo**

Les graphismes en haute résolution de Theme Hospital nécessitent une carte vidéo et une extension BIOS SVGA à la norme VESA installées avant de lancer le jeu. VESA signifie en anglais Video Electronics Standards Association et c'est une norme qui permet l'affichage de graphismes avec toute carte vidéo compatible sans que les programmeurs de jeux aient besoin de savoir précisément comment fonctionne chaque carte.

Si, lorsque vous essayez de lancer le jeu avec un affichage en haute résolution, vous obtenez soit un écran vierge soit des graphismes de mauvaise qualité, il est probable que votre carte vidéo nécessite un gestionnaire VESA, devant être installé avant l'utilisation du jeu. Pour plus d'informations sur le chargement du gestionnaire, reportez-vous à la documentation et au logiciel livrés avec votre carte vidéo ou contactez le fabricant.

# **QUELQUES CONSEILS DE JEU**

# **PARLEZ-MOI D'ARGENT...**

Vous n'irez pas loin sans argent. Malheureusement, extorquer de l'argent aux patients n'est pas si simple. La rubrique qui suit vous aidera à comprendre comment se font les choses dans Theme Hospital. Pour éviter d'être à court, lisez-la soigneusement...

# **Les patients**

Lorsqu'un patient est soigné, il se passe deux choses. D'abord, vous êtes payé. Ensuite, et c'est le plus important, la réputation de votre établissement augmente.

Cette réputation, si elle croît, a une influence à la hausse sur le montant des honoraires de traitement apparaissant au registre. A l'inverse, si elle décroît, les honoraires baisseront aussi. Toutefois, vous pouvez augmenter ou réduire manuellement les honoraires, selon votre stratégie de gestion.

![](_page_38_Picture_24.jpeg)

![](_page_38_Picture_25.jpeg)

Les patients peuvent vous payer de deux manières. Vous pouvez percevoir directement les honoraires ou bien être payé par la compagnie d'assurance du patient. Si le patient vous règle directement, le montant est crédité sur votre compte et apparaît immédiatement sur le relevé bancaire. S'il s'agit d'un règlement par une compagnie d'assurance, il y aura un délai. Bien que le montant apparaisse dans le registre, il n'apparaîtra sur votre compte que lorsque la compagnie aura effectué le versement. Ne vous inquiétez pas, c'est plus simple qu'il n'y paraît.

# **Les urgences**

Les cas traités en urgence fonctionnent un peu différemment. La télécopie annonçant l'urgence vous indique le bonus total que vous pouvez gagner. Lorsque vous soignez un patient en urgence, un montant s'affiche lorsqu'il est guéri. Ce sont les honoraires en vigueur au moment où l'urgence est déclarée. Par exemple, les honoraires pour un traitement contre les rectoïdes sont de \$300 au moment de l'urgence, chaque patient soigné vous rapportera \$300, même si les honoraires ont augmenté dans l'intervalle. Quand une urgence se termine (c'est-à-dire quand le compteur disparaît), vous recevez une télécopie vous indiquant le degré de réussite. Le montant du bonus indiqué est automatiquement crédité sur votre compte. Si vous avez été incompétent, vous pouvez n'avoir gagné aucun bonus alors, soyez efficace !

# **Diagnostic**

Lorsque vous avez découvert une nouvelle maladie, vous pouvez penser que tous les cas seront faciles à diagnostiquer et à soigner. Mais ce n'est pas si simple. Alors que vous avez par exemple découvert l'invisibilité, le diagnostic de chaque cas peut échapper à vos médecins. Il vous reste à prendre une des décisions proposées par la télécopie.

Si vos médecins sont trop perplexes, vous pouvez soit renvoyer le patient de votre hôpital, soit construire plus de salles de diagnostic pour le faire patienter. Sachez néanmoins qu'aucun patient n'attendra indéfiniment que son cas soit résolu, aussi gentil puissiez-vous être.

Si, au contraire, vos médecins ont une idée de la maladie dont souffre le patient, vous pouvez essayer d'appliquer un traitement "à tout hasard". Plus vos médecins sont confiants, plus est élevé le pourcentage affiché sur la télécopie.

# **Le Conseiller**

Le Conseiller vous agace ? Alors désactivez-le en appuyant sur les touches Maj+A. Si vous avez finalement besoin de lui, appuyez de nouveau sur Maj+A pour le faire revenir.

# **Recherche**

De temps à autre, les chercheurs mettront au point des outils pour aider au diagnostic et au traitement des patients. Si le Conseiller vous dit que l'équipe de recherche a mis en place une nouvelle invention, il peut s'agir d'un équipement destiné à uniquement certaines salles. Par exemple, l'ordinateur est un outil qui ne se trouve qu'en salle de recherche. Il y en a bien d'autres, aussi prêtez bien attention au Conseiller.

# **Sauvegarde automatique**

La sauvegarde automatique utilise l'emplacement 8. Ne sauvegardez donc aucune partie manuellement dans cet emplacement sinon elle sera écrasée à la prochaine sauvegarde automatique. Pour charger une partie sauvegardée automatiquement, il vous suffit d'appuyer sur les touches **ALT+L**.

# **Formation**

Lorsqu'un médecin devient Consultant, on considère qu'il a atteint une limite. Il ne peut plus acquérir des connaissances spécialisées comme la chirurgie, par exemple. Si vous souhaitez former un médecin pour qu'il acquière une spécialité, vous devez en choisir un qui ne deviendra pas Consultant avant que sa formation de spécialiste soit terminée.

# **Statut**

En fin d'année, divers écrans vous indiquent vos performances de l'année. Vous êtes également félicité ou blâmé en fonction des résultats. Ces appréciations peuvent avoir une influence sur votre réputation ou sur votre compte bancaire. Soyez vigilant car, si vous frôlez les critères d'échec, une mauvaise appréciation sera votre perte. En revanche, si vous êtes proche de la victoire, deux compliments vous feront gagner au plus vite.

Vous pourrez lire des statistiques sur votre hôpital depuis son ouverture. Ainsi, même si aucun patient n'est mort dans l'année, vous verrez un nombre de décès calculé depuis les débuts de l'établissement.

# **Prêts**

Les prêts dépendent de la valeur de votre hôpital et n'apparaissent pas dans l'écran de jeu principal. Ils sont montrés dans l'écran de Statut, lorsque vous placez la souris sur le billet de banque. Si vous êtes dans le rouge et qu'on vous dit, par exemple qu'il s'en faut de -\$20 000 pour continuer la partie, ce chiffre n'inclut pas le prêt. En d'autres mots, si vous avez précédemment souscrit un prêt pour un débit de \$30 000 et que votre solde est -\$10 000 (ce qui fait un total de dettes de \$40 000), vous ne perdez pas pour autant le niveau. Pour cela, il faudrait que le solde affiche à lui seul -\$20 000.

![](_page_39_Picture_22.jpeg)

![](_page_39_Picture_24.jpeg)

![](_page_39_Picture_25.jpeg)

# **ASSITANCE TECHNIQUE**

**Vous avez suivi toutes les directives de la documentation, mais vos problèmes persistent. Voici quelques conseils qui pourraient vous aider à les résoudre.**

#### **Important: avant de décrocher le téléphone, lisez ceci !**

Il existe aujourd'hui une multitude de PC aux configurations différentes des milliers de logiciels et de périphériques. Vous aurez peut-être besoin de contacter votre revendeur, le fabricant de votre matériel ou bien le manuel du jeu **AVANT** de contacter notre service technique. *Remarque: les informations des rubriques 3-5 peuvent être obtenues auprès du fabricant de votre PC.*

- 1. Le cas échéant, le message d'erreur qui s'est affiché au moment où a eu lieu le problème.
- 2 . La liste des composants de votre ordinateur, ainsi que la référence de l'unité centrale, la vitesse du lecteur de CD-ROM, les détails de vos cartes son et vidéo ainsi que la quantité de mémoire RAM, la taille du disque dur et l'espace disponible, le système d'exploitation (par exemple Windows® 95, Windows 3.11 etc). Sans oublier les fichiers autoexec.bat et config.sys.

**(Reportez-vous à la rubrique "Comment obtenir les informations nécessaires").** 

#### **Si votre jeu est conçu pour fonctionner uniquement sous Windows 3.1 ou Windows® 95, il ne sera pas nécessaire de fournir les informations suivantes (consultez l'autocollant bleu sur la boîte pour le savoir).**

- 3. **La ligne du gestionnaire de souris du fichier autoexec.bat**: Ex: C:\Mouse\Mouse.exe
- 4. **La ligne du gestionnaire de CD-ROM du fichier config.sys:** Ex: Device=C:\DRV\SBCD.SYS /D:MSCD0001
- 5. **Les lignes de la carte son pour les fichiers autoexec.bat et config.sys:**  Ex: Set Blaster=A220 I5 D1 H5 P330 T6, C:\SB16\SB16SET.EXE etc Si vous ne trouvez pas ces informations, consultez votre revendeur ou le fabricant de votre PC. Ces renseignements vous aideront à configurer votre machine correctement. Si les problèmes persistent, notre équipe de techniciens est prête à vous aider. Vous pouvez contacter le service consommateurs de Electronic Arts du lundi au vendredi aux heures de bureau au 04 72 53 25 00. Vous pouvez également nous écrire en précisant un numéro de téléphone où l'on peut vous joindre pendant la journée et les informations mentionnées ci-dessus, à l'adresse suivante:

Electronic Arts, Centre d'affaires Télébase, 3, rue Claude Chappe, 69771 St Didier au Mont d'Or Cedex.

# **Comment obtenir les informations nécessaires**

## **Utilisateurs de Windows® 95**

- 1. Cliquez avec le bouton droit de la souris sur **Poste de travail**.
- 2. Cliquez avec le bouton gauche de la souris sur **Propriétés**.
- 3. L'écran d'informations générales vous indiquera la quantité de mémoire **RAM** dont vous disposez.
- 4. Cliquez sur Gestionnaires de périphériques
- 5. Cliquez sur le symbole '+' pour les périphériques concernés tels que les lecteurs de disque, les cartes graphiques, les contrôleurs son, vidéo et jeux. Cliquez sur 'périphériques système' pour connaître la marque du processeur de votre ordinateur (Intel/Cyrix par exemple). Vous pourrez ensuite contacter le fabricant de ces périphériques.
- 6. Vous pouvez connaître la vitesse de votre ordinateur si vous le redémarrez. La vitesse est indiquée en haut à gauche de l'écran (166 Mhz par exemple). Elle correspond à la vitesse requise.
- 7. Vous pouvez rechercher un gestionnaire de souris DOS.
- a. Cliquez sur **DEMARRER**.
- b. Déplacez le curseur de la souris sur '**Rechercher**' et cliquez sur `Fichiers ou Dossiers`
- c. Augmentez la taille de la boîte en appuyant sur le carré en haut à droite de la fenêtre 'Rechercher'.
- d. Dans la boîte de dialogue, tapez `Mouse.exe` puis appuyez sur la touche Entrée.
- e. Vous pouvez aussi taper `Mouse.com` si rien n'apparaît à l'écran. Si un de ces fichiers est répertorié, notez les lignes concernant la souris, (C:\mouse\mouse par exemple) et les détails contenus dans les colonnes Nom et Dans le dossier. Si les fichiers ne sont pas répertoriés, contactez Microsoft et demandez un gestionnaire Microsoft DOS version 8.2.
- 8. Double-cliquez sur Poste de travail et cliquez sur le carré pour augmentez la taille de la boîte.
- 9. Cliquez avec le bouton droit de la souris sur votre disque dur C:, sélectionnez ensuite Propriétés, vous obtiendrez ainsi l'espace disponible sur le disque dur de votre ordinateur.
- 10. Cliquez sur **DEMARRER**, sélectionnez ensuite **Programmes** et cliquez sur '**Commande MS-DOS**'.
- 11. Lorsque vous êtes en mode MS-DOS, entrez `**CD\**` puis appuyez sur la touche Entrée. Tapez `**Type Autoexec.bat |more**`puis appuyez sur la touche **<Entrée>**. Procédez de la même manière pour le fichier **config.sys**.
- 12. Retournez à la rubrique 3 du paragraphe Assistance technique pour continuer.

## **Utilisateurs de Windows 3.1 et autres**

- 1. Quittez Windows à l'invite du DOS.
- 2. Entrez **MEM** et vérifiez la quantité de mémoire XMS utilisée par rapport à la mémoire RAM totale.
- 3. Entrez **MSD** et appuyez sur **<Entrée>** pour passer aux diagnostiques Microsoft
- 4. Cliquez sur **Mouse** pour connaître la version du gestionnaire et le fabricant.
- 5. Cliquez sur **Video** pour connaître la version du gestionnaire VESA et le fabricant
- 6. Cliquez sur **Disk Drives** et faites défiler la liste jusqu'à la fin pour trouver la version de Mscdex, la mémoire disponible sur le lecteur C: et la quantité de mémoire effectivement utilisée. Regardez le numéro de la version **OS** et notez-le.

![](_page_40_Picture_40.jpeg)

Carte de référence

![](_page_40_Picture_42.jpeg)

**17**

- 7. Vous pouvez connaître la vitesse de votre ordinateur si vous le redémarrez. Regardez en haut à gauche de l'écran, la vitesse devrait apparaître (166 MHZ par exemple). Elle correspond à la vitesse requise. Consultez la documentation fournie par le fabricant pour les détails concernant le lecteur de CD-ROM et la marque du processeur de votre ordinateur (Intel ou Cyrix par exemple).
- 8. Reportez-vous à la documentation de votre ordinateur pour connaître le nom exact de votre carte son (Sound Blaster AWE32 par exemple).
- 9. Double-cliquez avec le bouton gauche de la souris en haut à gauche de la fenêtre à l'écran pour retourner sous DOS. Lorsque vous êtes sous MS-DOS, tapez `**CD\`** puis appuyez sur la touche entrée. Tapez à présent `**Type Autoexec.bat** |**more**`. Appuyez sur la touche Entrée. Procédez de la même manière pour le fichier **config.sys**.
- 10. Retournez à la rubrique 3 du paragraphe Assistance technique pour continuer

### **Comment nous joindre par email ou sur Internet**

E-MAIL INTERNET : FR-support@ea.com WORLD WIDE WEB : site à l'adresse http://www.ea.com FTP : site à l'adresse ftp.ea.com COMPUSERVE: Game Publishers Forum A (GO GAMAPUB)

## **© 1996 ELECTRONIC ARTS**

Sauf mention contraire le logiciel et la documentation sont des propriétés © 1996 Electronic Arts. Tous droits réservés de l'éditeur et du propriétaire du copyright. Ces documents et le code du programme ne peuvent être, en tout ou partie, copiés, reproduits, prêtés, loués ou transmis par quelque moyen que ce soit, ni traduits ou réduits à une forme lisible en machine ou par un support électronique sans l'autorisation expresse et écrite d'Electronic Arts Ltd.

#### **Garantie Limitée Electronic Arts**

**GARANTIE** – Electronic Arts garantit à l'acheteur original de ce produit logiciel que le support, sur lequel ce programme informatique est enregistré, est exempt de défaut tant dans les matériaux employés que dans son exécution et ce pour une période de quatre-vingt-dix (90) jours à compter de la date de l'achat. Le programme logiciel Electronic Arts et le manuel correspondant sont vendus "en l'état", sans garantie expresse ou implicite de quelque nature qu'elle soit, et Electronic Arts n'est pas tenu pour responsable des pertes ou dommages quelconques résultant de l'utilisation de ce programme. Electronic Arts accepte pour une période de quatre-vingt-dix (90) jours de réparer ou remplacer, à son gré, et sans frais supplémentaire, tout produit logiciel Electronic Arts retourné en port payé et accompagné de la preuve d'achat à son service Garantie. Cette garantie s'applique uniquement aux produits ayant subi une usure normale. Elle n'est pas applicable et est déclarée nulle et non avenue, dans le cas où le défaut dans le produit logiciel Electronic Arts résulterait d'un mésusage, d'une utilisation excessive, d'un mauvais traitement ou d'une négligence.

**LIMITATIONS** – Toutes garanties implicites applicables à ce produit logiciel, comprenant les garanties de commercialisation et d'adaptation à un but particulier, sont limitées à la période de quatre-vingt-dix (90) jours décrite précédemment. En aucun cas Electronic Arts ne peut être tenu pour responsable des dommages spéciaux, indirects ou consécutifs résultant de la possession, de l'utilisation ou du mauvais fonctionnement de ce produit logiciel Electronic Arts. Ces termes et conditions n'affectent ni ne préjudicient les droits statutaires d'un acquéreur dans le cas où ce dernier est un consommateur acquérant des marchandises dans un but autre que leur commercialisation.

#### **Retour après la garantie**

Pour faire remplacer des supports endommagés après expiration de la période de garantie de quatre-vingt-dix (90) jours, dans la limite des stocks disponibles, envoyez le CD original à Electronic Arts à l'adresse ci-dessous. Joignez à votre envoi une description du défaut, votre nom, votre adresse et un chèque, un eurochèque ou un mandat de 100 FF par disque, libellé à l'ordre d'Electronic Arts.

ELECTRONIC ARTS , Service Consommateurs, Centre d'Affaires Télébase, 3, rue Claude Chappe, 69771 St Didier au Mont d'Or Cedex

Pour tout renseignement technique sur l'utilisation de ce jeu, vous pouvez contacter le service Consommateurs d'Electronic Arts, aux heures de bureau, au 04 72 53 25 00.

![](_page_41_Picture_16.jpeg)

© 1997 Bullfrog Productions Ltd. Theme Park, Theme Hospital, Designer Series, Bullfrog et le logo Bullfrog sont des marques ou des marques déposées de Bullfrog Productions Ltd et Electronic Arts et le logo Electronic Arts sont des marques ou des marques déposées de Electronic Arts Corporation aux Etats-Unis et/ou dans d'autres pays. Tous droits réservés. Windows, MS-DOS et Microsoft sont des marques ou des marques déposées de Microsoft Corporation. Toutes les autres marques ou marques déposées sont propriété de leurs sociétés respectives. Réalisé à l'aide de Smacker Video Technology. Copyright © 1994 - 1996 par Invisible, Inc. d.b.a. RAD Software. Réalisé à l'aide de Miles Sound System from RAD Software. Copyright ©1994-1996 par Miles Design, Inc.

![](_page_41_Picture_18.jpeg)

![](_page_41_Picture_19.jpeg)

![](_page_41_Picture_20.jpeg)

**19**

![](_page_41_Picture_21.jpeg)

![](_page_42_Picture_0.jpeg)

![](_page_43_Picture_0.jpeg)

# **POUR JOUER À THEME HOSPITAL™ À PLUSIEURS Réseau/Liaison en série/Modem**

Pour jouer à plusieurs, vous avez le choix entre les modes Réseau IPX, Liaison en série et Modem. Dans la version pour Windows 95, il y a une fonction appelée DPLAYIPX, qui correspond au "Direct play" pour réseau IPX. Elle ne fonctionne qu'avec Windows 95 et les joueurs doivent tous en être équipés pour pouvoir jouer ensemble. Cette fonction fait appel à des gestionnaires de Direct X et ne peut donc fonctionner que sous Windows '95.

**Nous insistons :** Windows 95 (et non Windows 2 ou 3 ou 3.11)

Le jeu est très différent quand vous affrontez d'autres joueurs. La concurrence est rude et vous pouvez aller jusqu'à vous balancer des bombes à détritus. De plus, il n'y a pas de sursis pour l'aménagement, vous êtes dans le bain dès le premier jour.

Pour jouer à Theme Hospital à plusieurs, vous devez commencer par sélectionner l'icône du mode multijoueur dans l'écran de sélection, en début de partie. Ensuite vous avez trois choix possibles :

#### **Réseau IPX**

Cliquez avec le **bouton gauche** de la souris sur IPX. Ensuite, un joueur doit cliquer avec le **bouton gauche** de la souris sur **Créer session** pour lancer la partie. Les autres joueurs doivent cliquer avec le **bouton gauche** de la souris le nom de la session puis cliquer avec le **bouton gauche** de la souris sur **Rejoindre Session**.

Pour terminer une session, cliquez avec le **bouton gauche** de la souris sur **Quitter Session**.

Pour envoyer un messages avant la partie, il vous suffit de le taper pour qu'il apparaisse dans une fenêtre. Pour l'envoyer, appuyez sur la touche **Entrée** ou cliquez avec le **bouton**

**gauche** de la souris sur le bouton **Parler** placé à côté de la fenêtre. Votre message sera affiché dans la boîte de messages de chaque joueur.

Il y a cinq niveaux en mode multijoueur. Ils fonctionnent automatiquement avec 2 à 4 joueurs et, une fois un niveau sélectionné, la partie peut commencer.

#### **Liaison en série**

Reliez les ordinateurs avec le câble. Chaque joueur doit cliquer avec le **bouton gauche** de la souris sur l'icône du mode multijoueur dans l'écran de sélection puis cliquer sur **Série**. Il doit ensuite sélectionner le port COM adéquat dans la liste apparaissant en haut à droite de l'écran (la liste comprend les options COM 1 à 4). Chaque joueur doit également sélectionner la vitesse de transmission commune à tous.

Ensuite, un joueur doit cliquer avec le **bouton gauche** de la souris sur **Créer Session** tandis que les autres choisiront **Rejoindre Session**. Les joueurs pourront communiquer en tapant leurs messages et en les validant avec la touche **Entrée**, comme décrit au paragraphe Réseau IPX.

Le joueur ayant créé la session peut ensuite cliquer avec le **bouton gauche** de la souris sur **Commencer Session**.

#### **Modem**

Chaque joueur doit cliquer avec le **bouton gauche** de la souris sur l'icône du mode multijoueur dans l'écran de sélection puis sélectionner l'option **Modem**. Il doit ensuite sélectionner le port COM adéquat dans la liste apparaissant en haut à droite de l'écran et sélectionner la vitesse de transmission.

Ensuite, un joueur doit cliquer avec le **bouton gauche** de la souris sur **Numéro**, entrer le numéro de téléphone de l'autre joueur puis cliquer avec le **bouton gauche** de la souris sur le signe **Plus (+)**. Le numéro s'affiche dans une fenêtre au sommet de l'écran. Il faut ensuite cliquer avec le **bouton gauche** de la souris sur **Composer.** La machine du second joueur émet un signal et le second joueur dont cliquer avec le **bouton gauche** de la souris sur **Répondre**.

Si la connexion échoue, le premier joueur doit réessayer après avoir vérifié que tous les paramètres sont corrects pour les deux joueurs.

Une fois la connexion établie, les joueurs peuvent communiquer en tapant leurs messages et en les validant avec la touche **Entrée** et la session est automatiquement créée.

Le premier joueur n'a plus qu'à cliquer avec le **bouton gauche** de la souris sur **Commencer Session** pour commencer à jouer. Les niveaux fonctionnent automatiquement pour deux joueurs.

**Caractéristiques d'une partie à plusieurs joueurs**

Tous les hôpitaux apparaissent sur la même carte.

Les patients de chaque joueur sont repérés par une couleur de vêtement particulière pour les distinguer.

**Bombes à détritus** : ce sont des bricoles très coûteuses qui, lorsqu'on les place dans des hôpitaux concurrents, explosent en répandant de grandes quantités de détritus. Si un joueur repère une de ces bombes dans son hôpital, il peut la ramasser et la poser dans un autre hôpital. Vigilance et rapidité sont le meilleur moyen de ne pas se faire déborder par les détritus...

**LES BOMBES A DETRITUS NE PEUVENT PAS ETRE VENDUES UNE FOIS ACHETEES OU RAMASSEES ! VOUS DEVEZ LES PLAC-ER QUELQUE PART POUR LIBERER LE POINTEUR !**

**Acheter du terrain** : si un joueur veut acheter du terrain, tous les joueurs seront emmenés directement à l'écran d'enchères. Chaque joueur peut enchérir en cliquant avec le **bouton gauche** de la souris sur la coche. Le joueur qui le premier émis la volonté d'achat qui ouvre les enchères. Quand le marteau tombe, le terrain est attribué à celui qui a offert la somme la plus élevée.

**Débaucher du personnel** : pour débaucher à votre profit un membre du personnel d'un hôpital adverse, cliquez avec le **bouton gauche** de la souris l'employé que vous voulez vous approprier et le Conseiller lui demandera s'il veut travailler pour vous. Si l'employé y est prêt, il fera

une demande d'augmentation exagérée à son directeur et si celui-ci refuse, il démissionnera automatiquement pour venir travailler dans votre hôpital.

#### **Parler à d'autres joueurs**

Pour converser avec d'autres joueurs, vérifiez à quelle commande ils correspondent. Pour cela, appuyez sur **Alt** + **1**, **2** ou **3** et lisez le surnom du joueur apparaissant dans la fenêtre transparente. Même si vous avez déjà tapé du texte, vous pouvez changer le destinataire en appuyant sur la touche **Alt** + **le chiffre**. Le texte persiste à l'écran pendant que vous faites ça.

Appuyez sur **Alt** + **4** pour vous adresser à tous les autres joueurs.

**Renvoi à un hôpital concurrent**

Vous pouvez renvoyer des patients indésirables à d'autres hôpitaux ; veuillez consulter le manuel à la rubrique L'orientation des patients.

#### **Mini-missions**

En cours de partie, les joueurs peuvent recevoir des instructions particulières comme, par exemple : "Acceptez une urgence dans les six mois à venir ou vous perdrez la partie". Ces instructions seront toujours très claires.

**Urgences et visites de personnalités**

Chaque urgence ou visite d'une personnalité est proposée à tous les joueurs en même temps. C'est le premier joueur à cliquer avec le **bouton gauche** de la souris pour accepter qui l'emporte. C'est un système "Premier arrivé, premier servi" qui favorise les joueurs concentrés.

Et maintenant, bon courage, il est temps de s'y mettre...

™

![](_page_44_Picture_23.jpeg)

<sup>© 1997</sup> Bullfrog Productions Ltd. Theme Park, Theme Hospital, Designer Series, Bullfrog et le logo Bullfrog sont des marques ou des marques déposées de Bullfrog Productions Ltd et Electronic Arts et le logo Electronic Arts sont des marques ou des marques déposées de Electronic Arts Corporation aux Etats-Unis et/ou dans d'autres pays. Tous droits réservés. Windows, MS-DOS et Microsoft sont des marques ou des marques déposées de Microsoft Corporation. Toutes les autres marques ou marques déposées sont propriété de leurs sociétés respectives. Réalisé à l'aide de Smacker Video Technology. Copyright © 1994 - 1996 par Invisible, Inc. d.b.a. RAD Software. Réalisé à l'aide de Miles Sound System from RAD Software. Copyright ©1994-1996 par Miles Design, Inc.